# MANUAL DE USO BÁSICO DE moodle Y FVALUACIONES

**UTN-FRCU** SUBSECRETARÍA DE TICS 2020

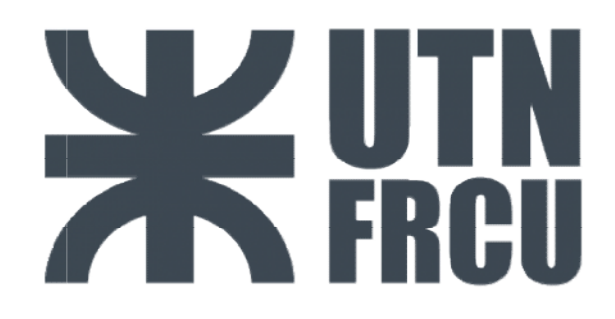

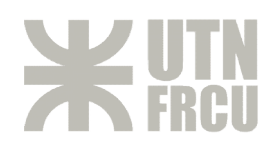

# Contenido

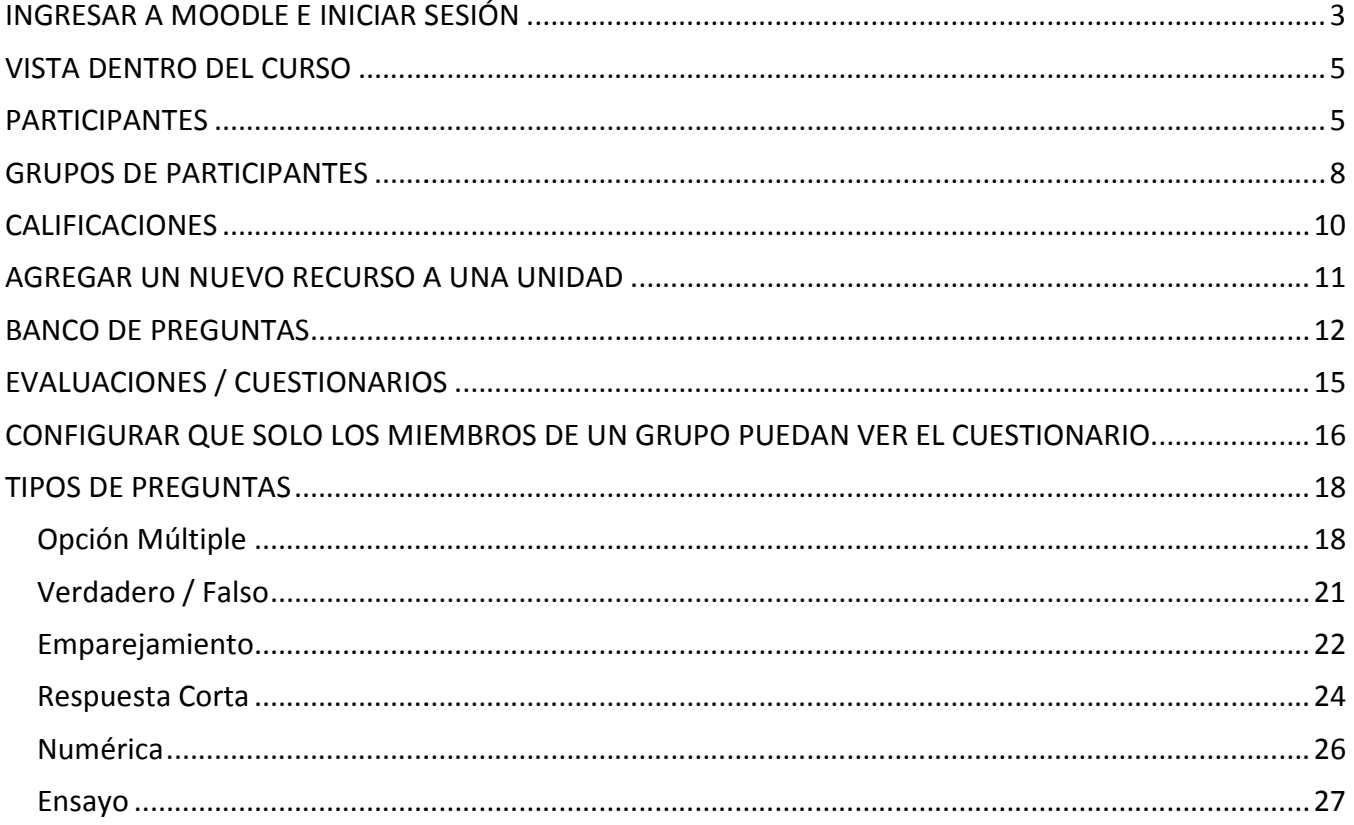

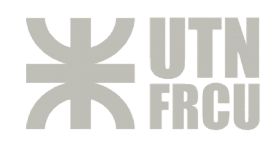

# **INGRESAR A MOODLE E INICIAR SESIÓN**

Para poder ingresar al Virtual (Moodle) de la facultad puede:

1- Ingresar a la página de la facultad (http://www.frcu.utn.edu.ar/) y en el menú principal ingresar a Docentes $\rightarrow$ Virtual 2020, como se muestra a continuación:

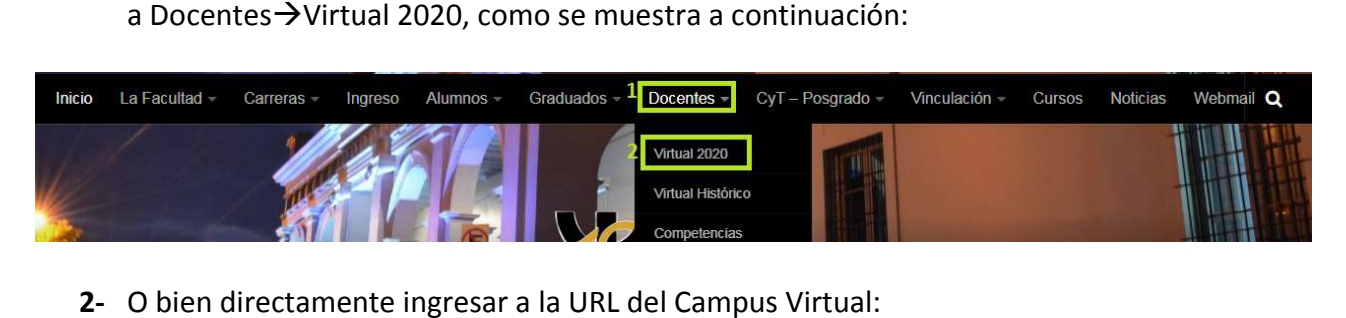

**2-** O bien directamente ingresar a la URL del Campus Virtual:

**http://campus.frcu.utn.edu.ar/virtual**

Allí se desplegará la pantalla para iniciar sesión, donde deberá ingresar su usuario y contraseña.

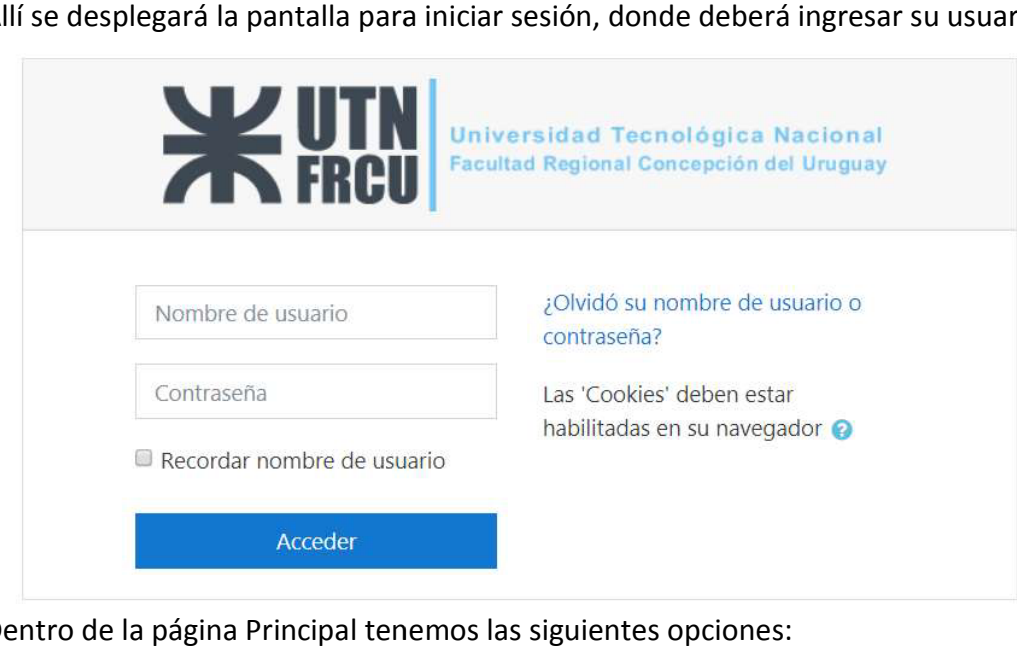

Dentro de la página Principal tenemos las siguientes opciones:

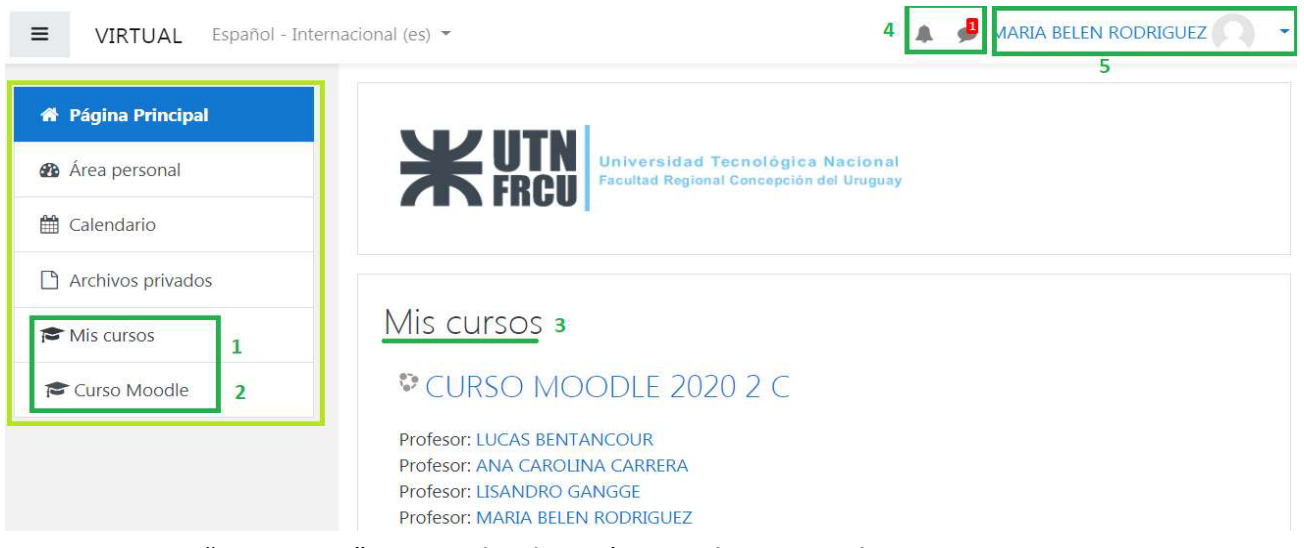

- **1-** Lista "Mis cursos", cursos donde está como docente o alumno.
- 
- **2-** Nombre corto de cada uno de los cursos.<br>**3-** Detalle de los cursos antes mencionados. **3-** Detalle de los cursos antes mencionados.

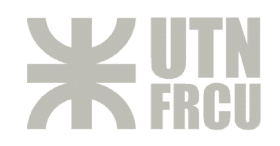

- **4-** Notificaciones o mansajes recibidos a la cuenta.
- **5-** Datos la cuenta, nombre que muestra y foto de perfil. Si selecciono el nombre que muestra, se despliega un menú con las siguientes opciones:

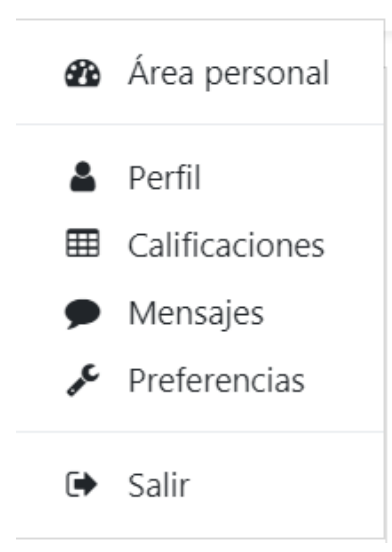

En la opción de **perfil**, aparecen todos los datos relacionados con la cuenta, aquí podrá editar o actualiza sus datos personales, o agregar una foto de perfil si así lo desea. cuenta, nombre que muestra y foto de perfil. Si selecciono el nombre que muestra, se<br>
a un menú con las siguientes opciones:<br>
Fin la opción de **perfil**, aparecen todos los datos relacionados con la<br>
cuenta, aquí podrá edit

En **calificaciones**, encontrará las calificaciones de todos los participantes de los cursos en los que es docente, discriminados por curso. Esto lo veremos más adelante.

**Salir**, podrá cerrar la sesión de la cuenta.

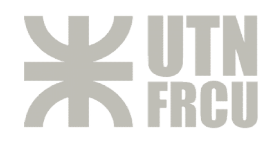

# **VISTA DENTRO DEL CURSO**

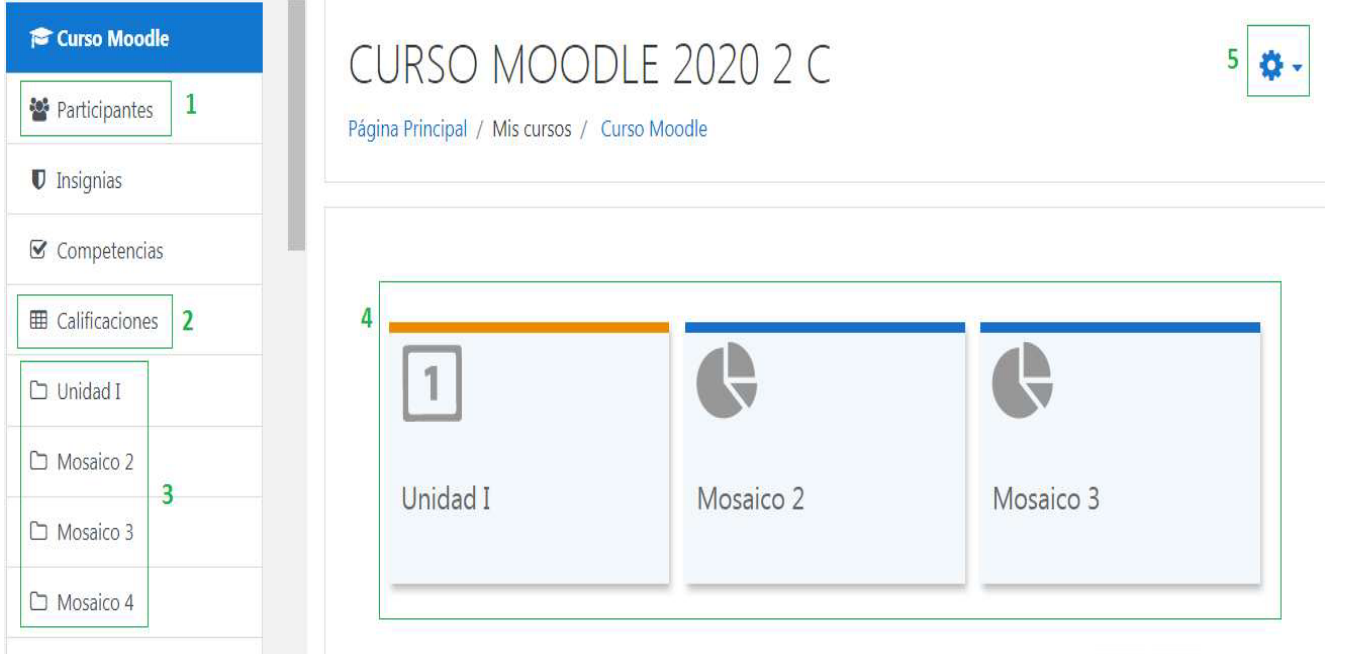

## **PARTICIPANTES**

En esta sección veremos la lista de participantes (docentes y alumnos del curso. Allí podrá agregar nuevos, editar los existentes, y dar de baja, entre otras cosas.

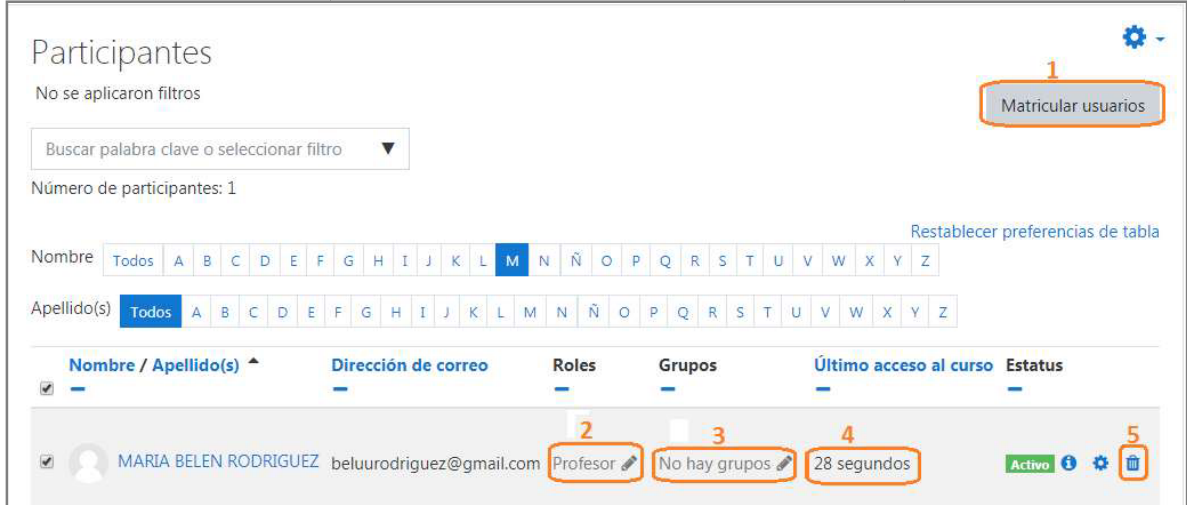

## **1.1. Matricular Usuarios Matricular Usuarios**

Para agregar nuevos participantes al curso debe seleccionar esta opción y luego buscar, por Para agregar nuevos participantes al curso debe seleccionar esta opción y luego buscar, por<br>nombre y/o apellido, el o los usuarios que quiere registrar. Puede matricular más de un usuario a la vez. nombre y/o apellido, el o los usuarios que quiere registrar. Puede matricu<br>usuario a la vez.<br>Una vez que seleccionó los usuarios, debe elegir el rol del o los mismos.<br>docente solo puede asignar el rol estudiante y docente

Una vez que seleccionó los usuarios, debe elegir el rol del o los mismos. ( **Aclaración**: Un Una vez terminada la búsqueda hacer clic en **"Matricular Usuarios".**

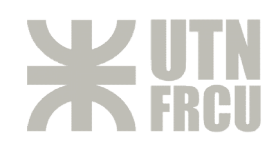

1

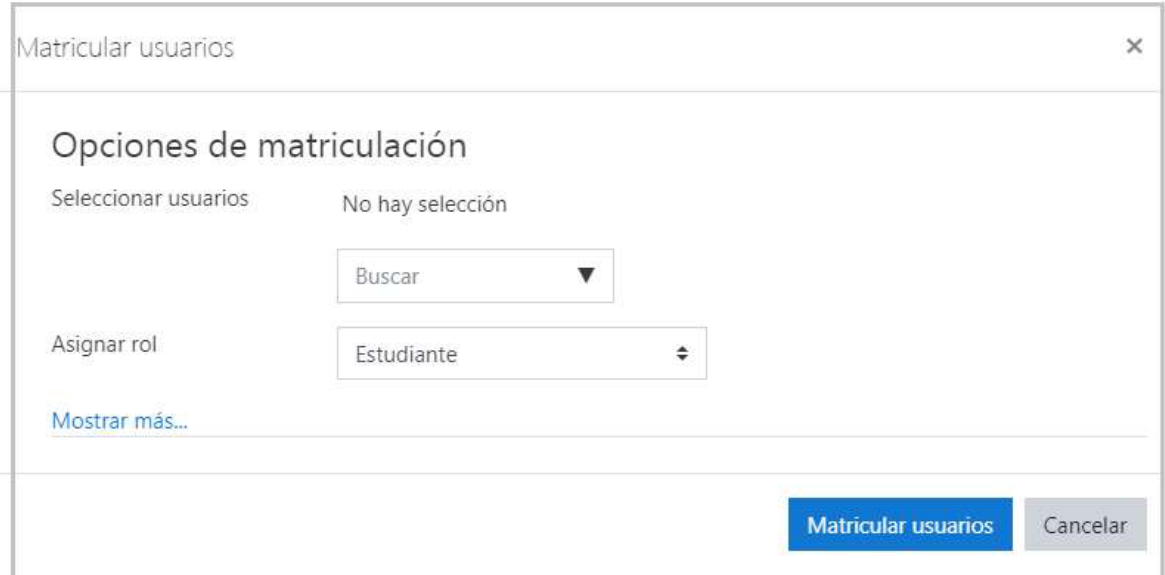

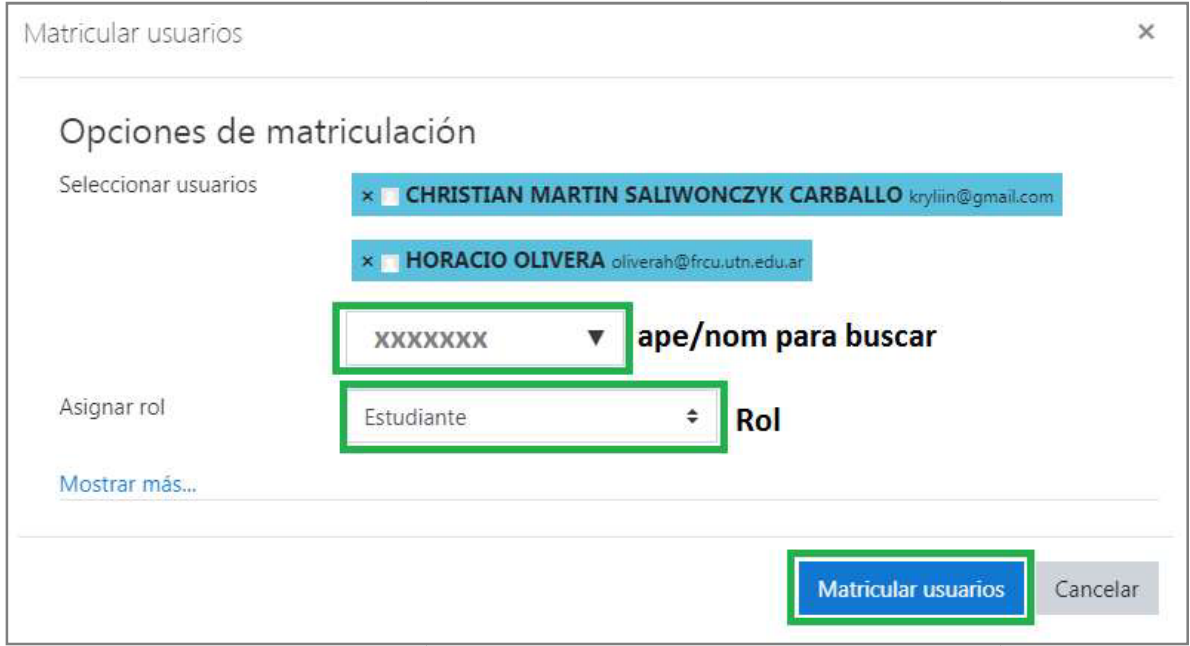

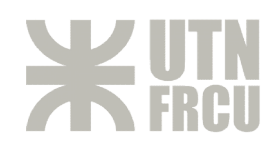

## **1.2. Editar Roles**

De la lista de participantes que pertenecen al curso, podemos editar el rol que le fue asignado,<br>haciendo clic en el "lápiz" que se encuentra al lado del rol actual. haciendo clic en el "lápiz" que se encuentra al lado del rol actual.

## **Roles**

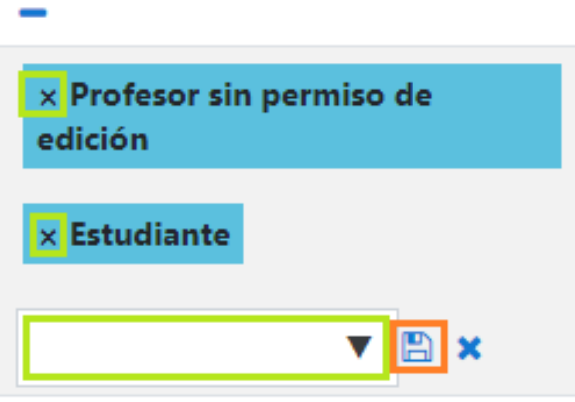

Para *quitar* un Rol ya asignado deberá hacer clic en la "x" que se encuentra encima en la esquina del rol.

Para *agregar* uno nuevo, lo debe seleccionar de la lista desplegable.

*IMPORTANTE: para que los cambios tengan efecto debe hacer clic en el "disquete disquete", si no se descartarán los mismos.* 

# **1.3. Editar Grupos**

Al igual que la edición de Roles, se puede cambiar el grupo o asignarle un grupo a cada uno de los<br>participantes. Los grupos que tengo disponibles son los que configuro previamente, mostraremos más participantes. Los grupos que tengo disponibles son los que configuro previamente, mostraremos más adelante como hacerlo.

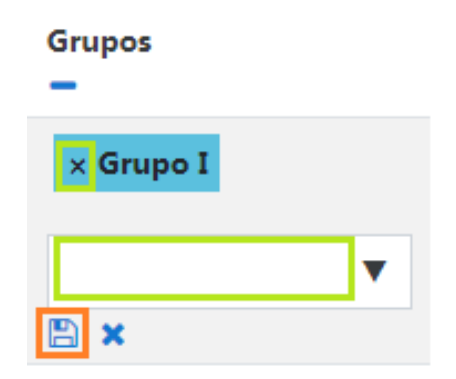

# **1.4. Ultimo Acceso al curso Ultimo Acceso curso**

Permite ver la actividad reciente del participante en el grupo o también ver si nunca accedió o cuando fue su último acceso.

## **1.5. Eliminar Participante Eliminar Participante**

Esta opción permite eliminar del curso a participante.

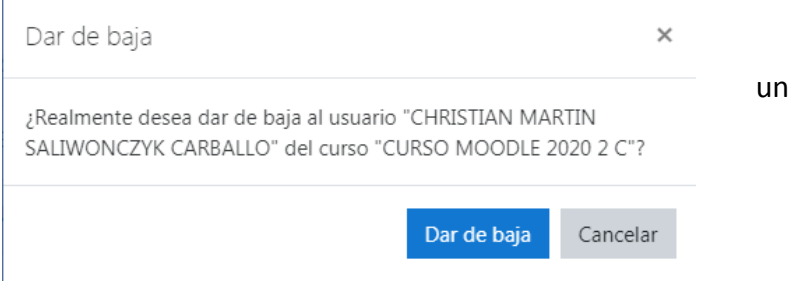

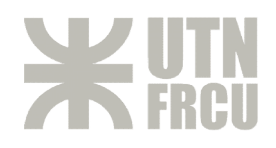

# **GRUPOS DE PARTICIPANTES ICIPANTES**

Para poder generar grupos para agrupar, valga de redundancia, participantes, debemos ir a la pestaña "Participantes" y hacer clic en el engranaje, señalado en la siguiente imagen:

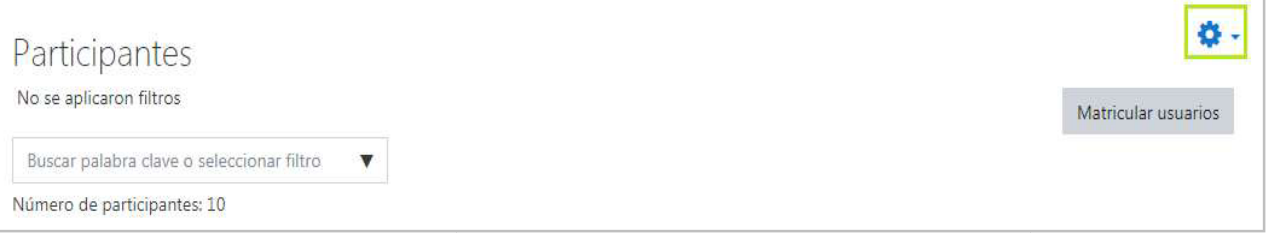

## Seleccionar la opción "grupos".

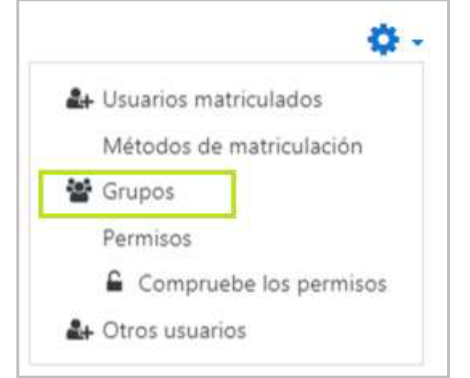

## Se desplegará la siguiente pantalla:

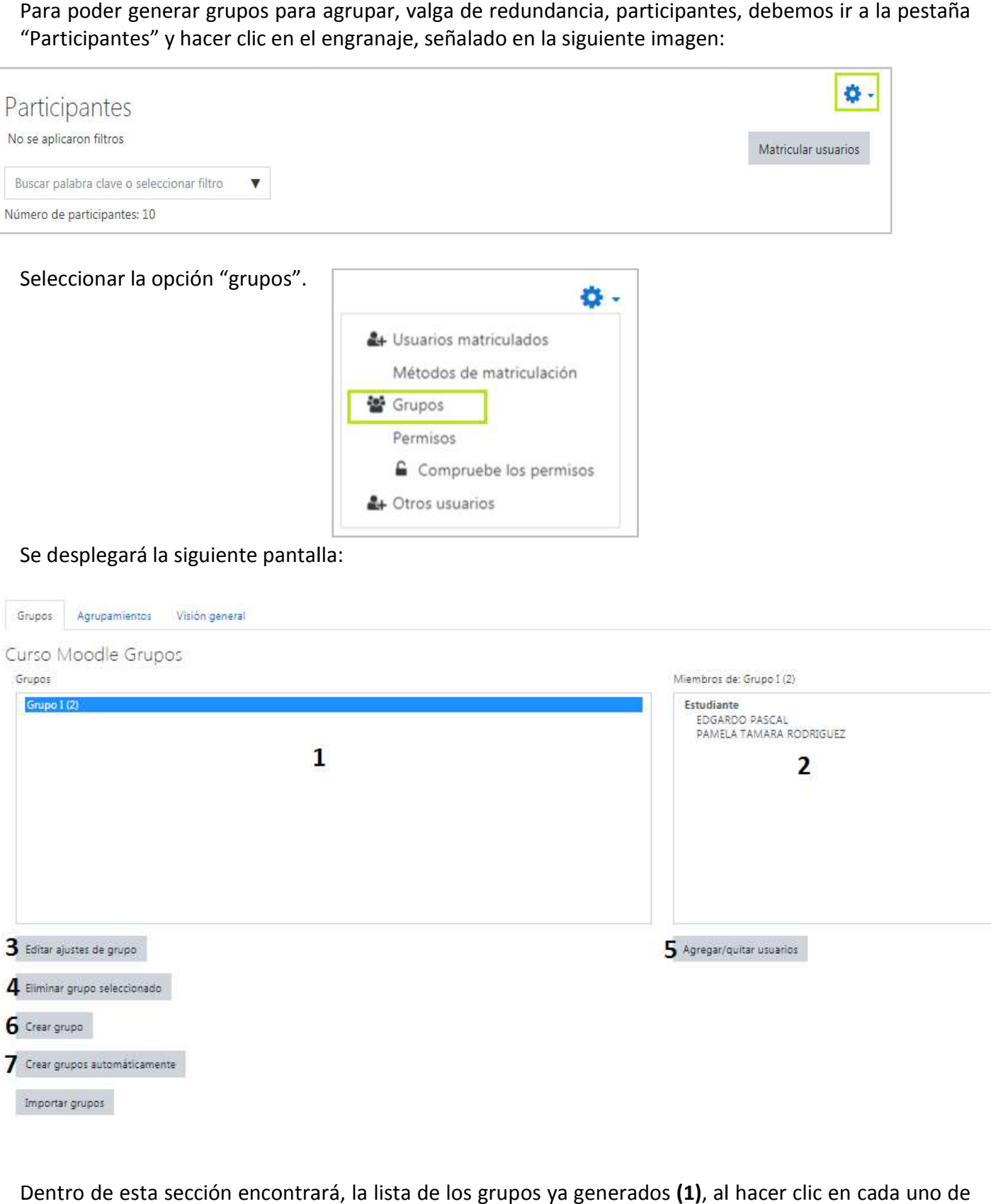

Dentro de esta sección encontrará, la lista de los grupos ya generados (1), al hacer clic en cada uno de ellos, le mostrará los participantes que forman parte del mismo (2). También al tener seleccionado uno de los grupos de la lista, puede editar los datos del mismo (3) o bien eliminarlo (4).

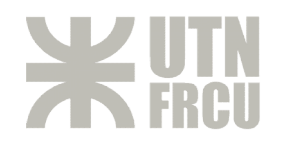

Otra de las opciones más importantes, es agregar/quitar miembros al grupo, para ello debe seleccionar primero el mismo y luego el botón "Agregar/quitar usuarios" (5).

Se abrirá la siguiente ventana, donde mostrará los usuarios que forman parte del grupo (1) y los que aún no han sido asignados a ninguno (2). aún no han sido asignados a ninguno (2)

Una vez que seleccione el usuario de cualquiera de las listas puede agregarlo al grupo o quitarlo haciendo clic en el botón correspondiente.

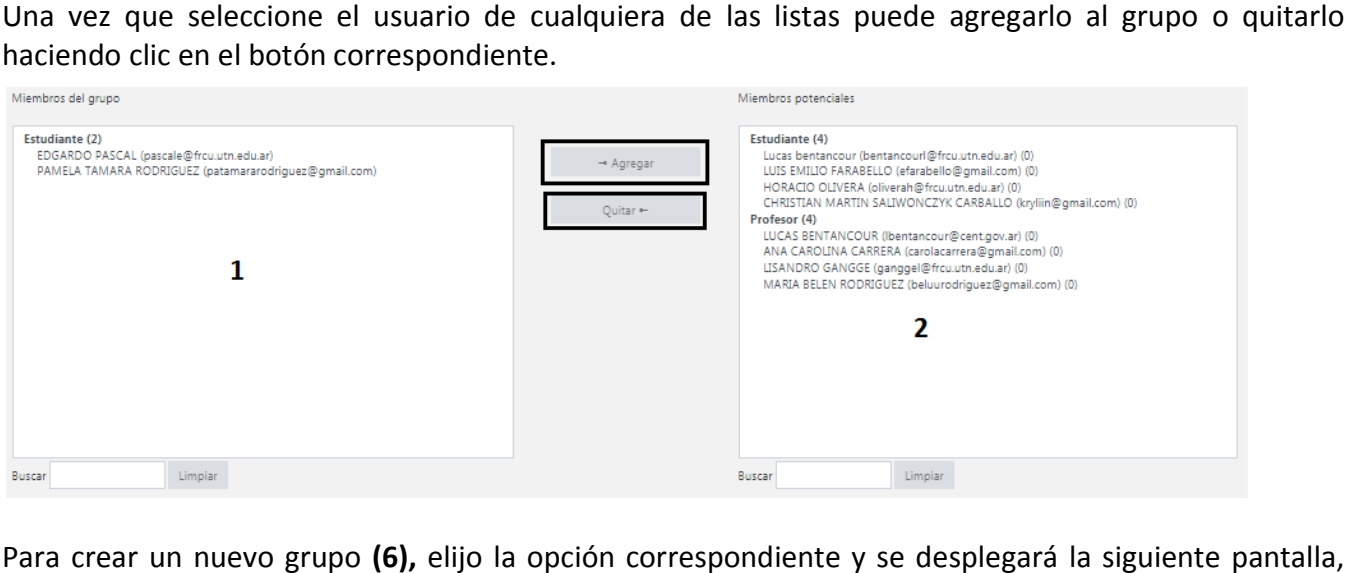

Para crear un nuevo grupo (6), elijo la opción correspondiente y se desplegará la siguiente pantalla, donde puedo cargar los datos de dicho grupo. El dato relevante es el nombre del mismo, los demás se pueden dejar con los valores por defecto o en blanco.

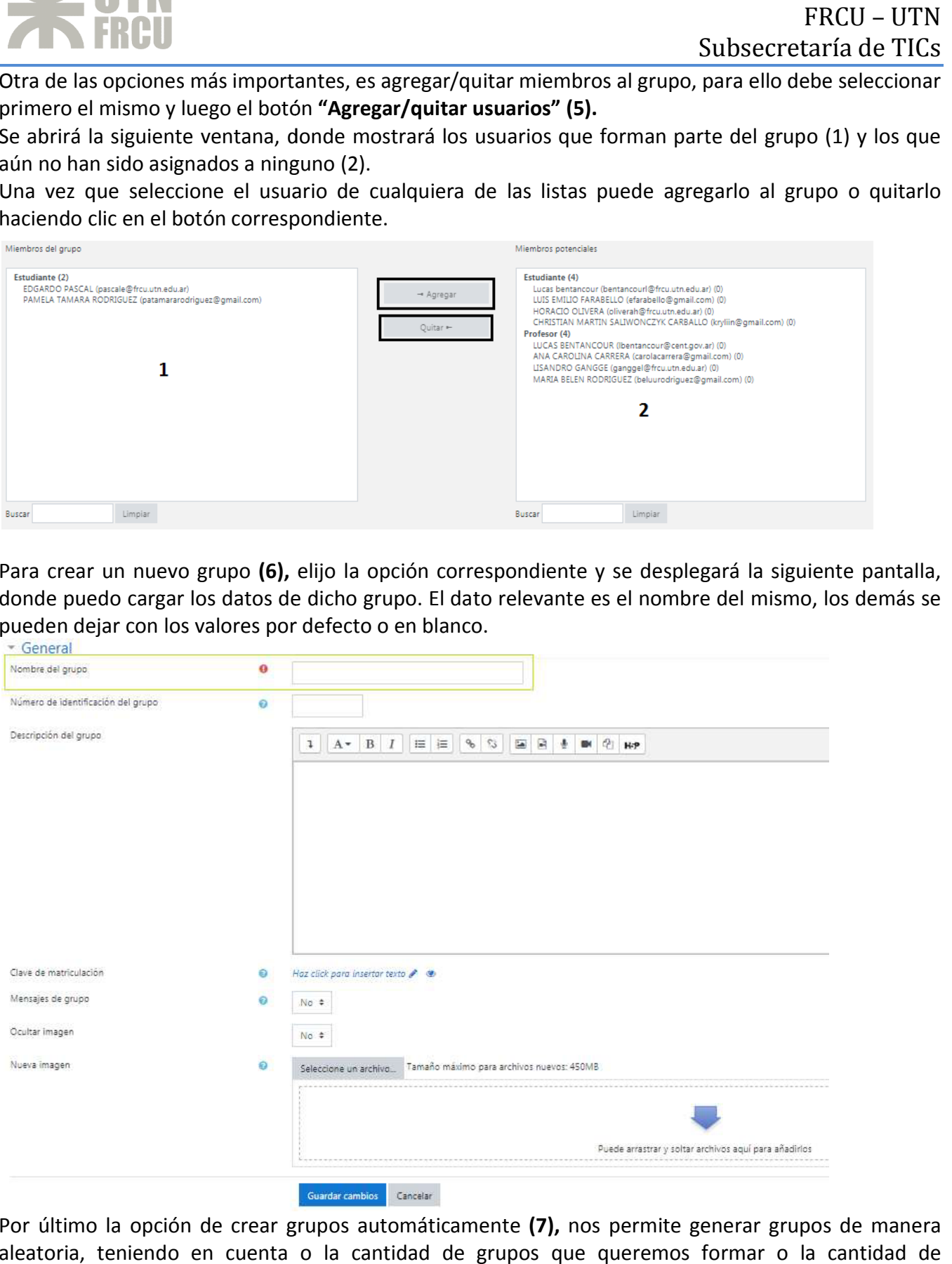

Por último la opción de crear grupos automáticamente (7), nos permite generar grupos de manera aleatoria, teniendo en cuenta o la cantidad de grupos que queremos formar o la cantidad de participantes por grupo.

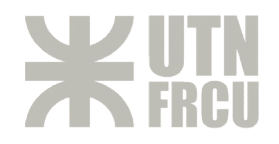

# **CALIFICACIONES**

En esta sección podrá ver las calificaciones que obtuvieron cada uno de los participantes del curso en cada una de las tareas que fueron creadas. En esta sección podrá ver las calificaciones que obtuvieron cada uno de los participantes del curso en<br>cada una de las tareas que fueron creadas.<br>Para ello se debe ir a la sección "calificaciones", y por defecto le mostrar

del calificador", donde encontrará el siguiente listado:

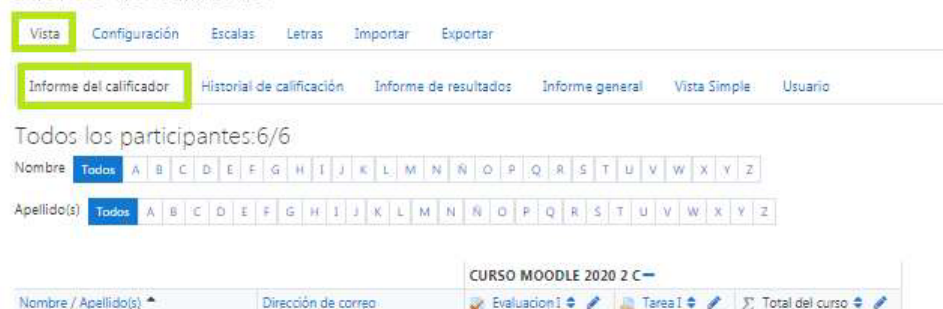

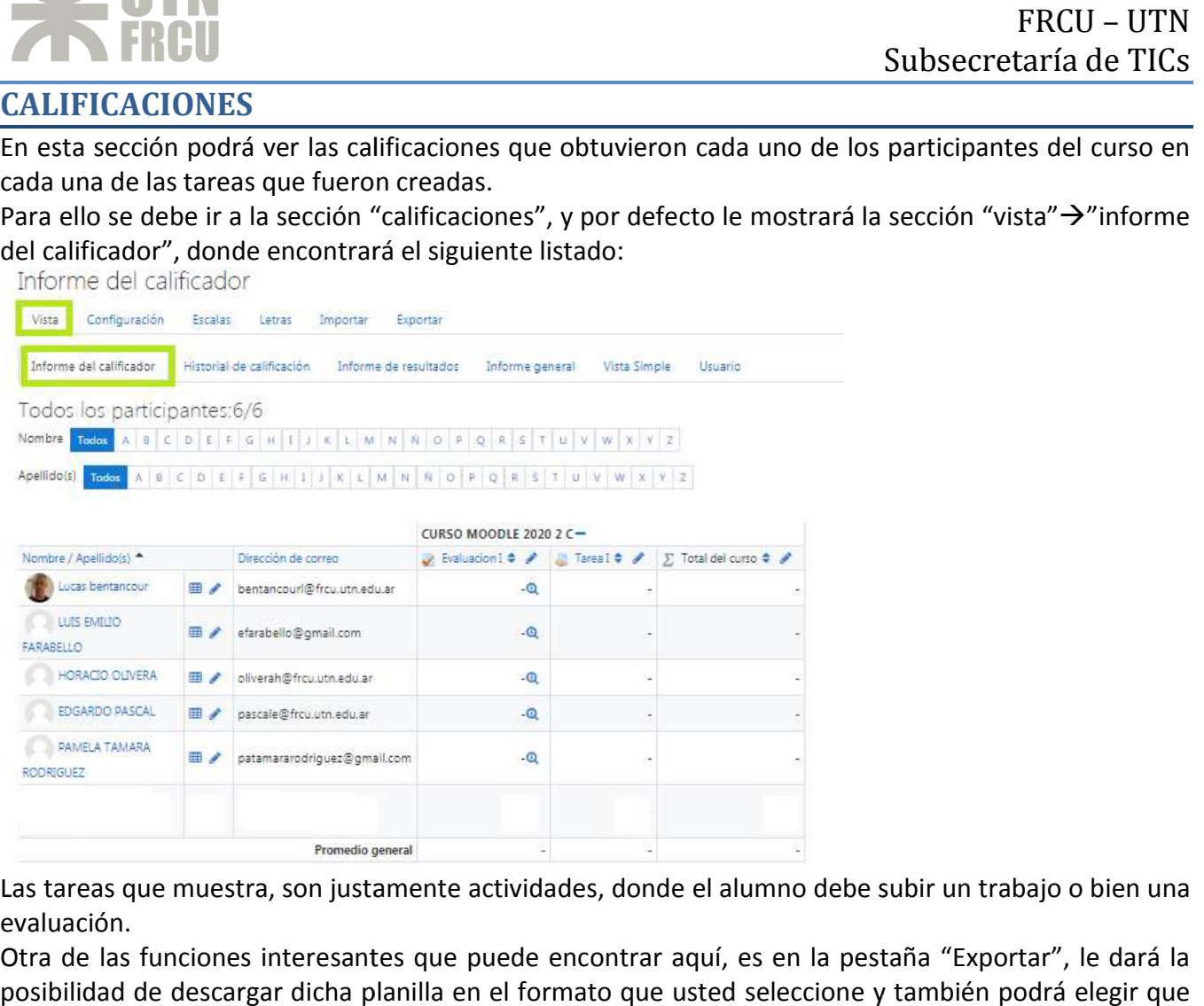

Las tareas que muestra, son justamente actividades, donde el alumno debe subir un trabajo o bien una evaluación.

Otra de las funciones interesantes que puede encontrar aquí, es en la pestaña "Exportar", le dará la posibilidad de descargar dicha planilla en el formato que usted seleccione y también podrá elegir que tareas incluir o no en la lista:

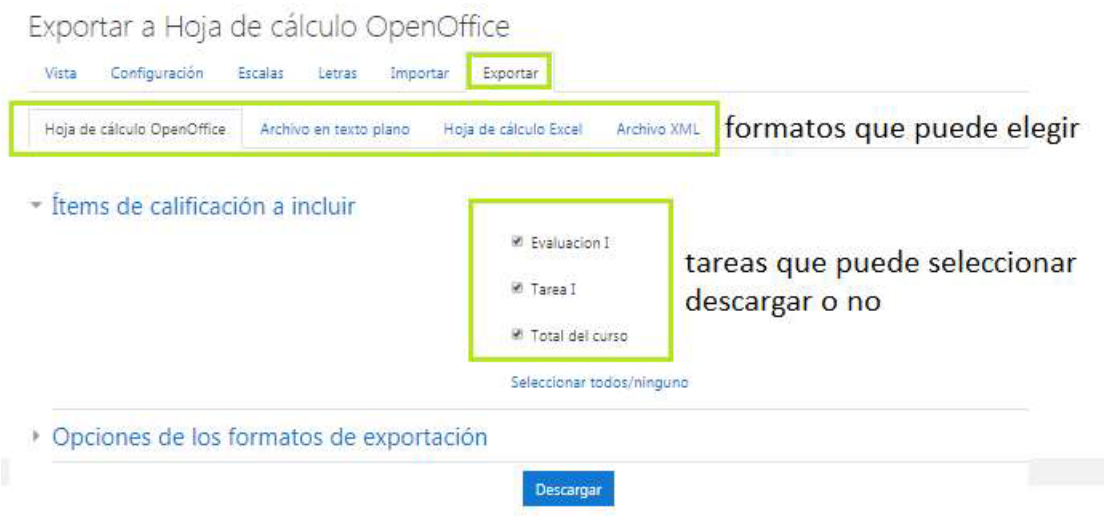

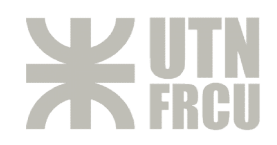

# **AGREGAR UN NUEVO RECURSO A UNA UNIDAD**

Para poder agregar un nuevo recurso a una unidad, ya sea un video, una guía, una imagen o una tarea (estas son solo algunas de las posibilidades que nos permite cargar MOODLE), debe seleccionar la unidad donde quiere insertar un elemento, hacer clic en el "lápiz" que aparece en el margen superior derecho:

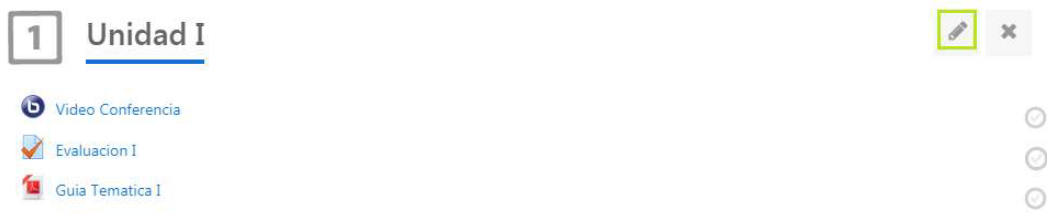

Una vez hecha esta selección, podrá ver la siguiente opción al final de la unidad:

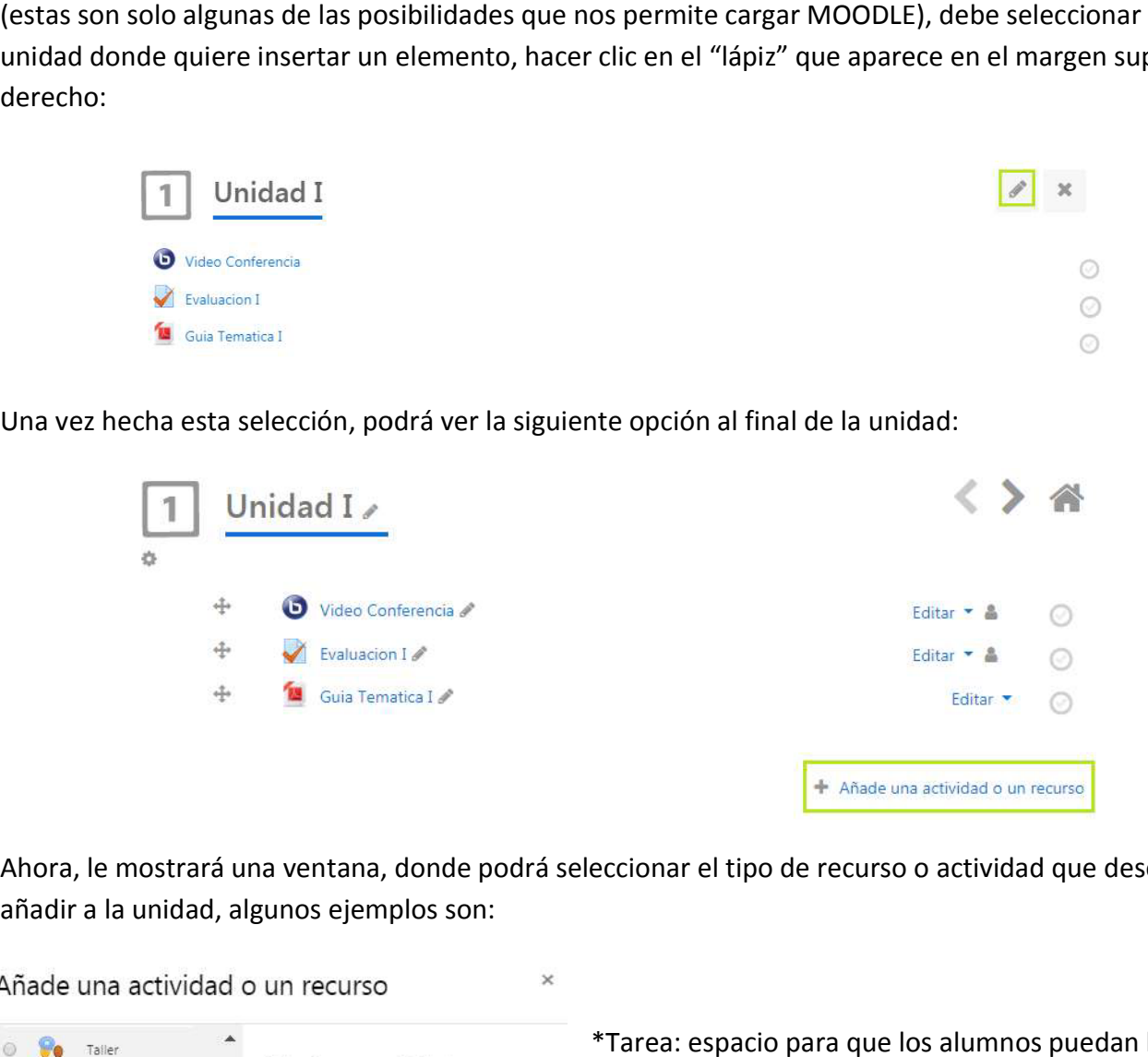

Ahora, le mostrará una ventana, donde podrá seleccionar el tipo de recurso o actividad que desea añadir a la unidad, algunos ejemplos son:

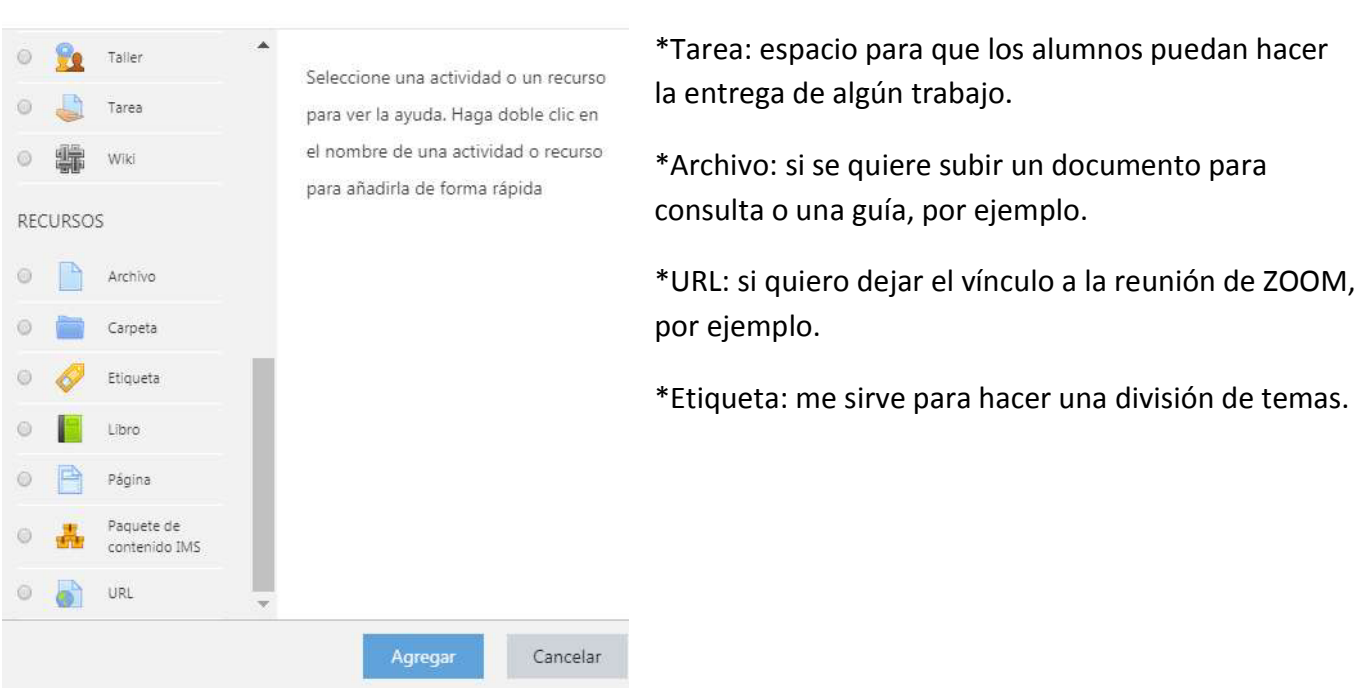

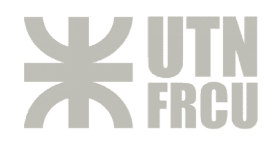

# **BANCO DE PREGUNTAS**

Para poder realizar un cuestionario, es necesario agregar preguntas al mismo. Para ello es recomendable generar las mismas en la "Banco de Preguntas", para luego poder utilizarlas en las<br>evaluaciones.<br>Para ello deberá seleccionar el "engranaje" de la vista principal del curso y seleccionar la opción "aun evaluaciones.

Para ello deberá seleccionar el "engrana je" más":

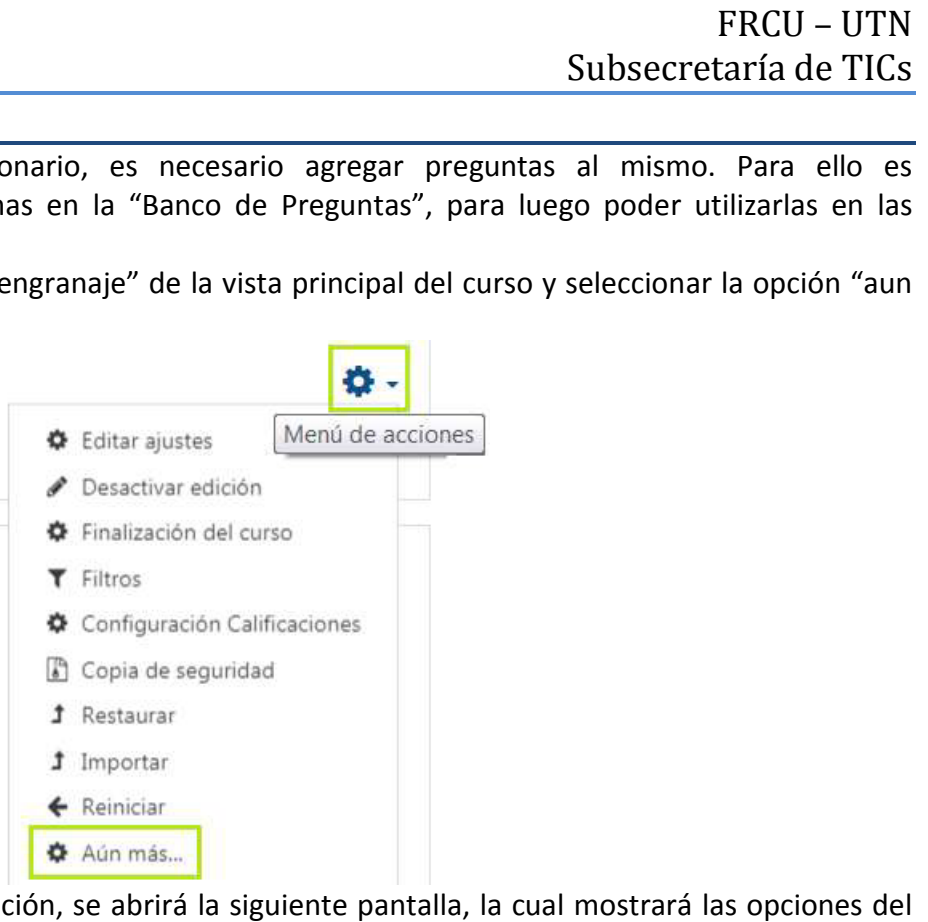

Una vez que selecciona dicha opción, se abrirá la siguiente pantalla, la cual mostrará las opciones del banco de preguntas:

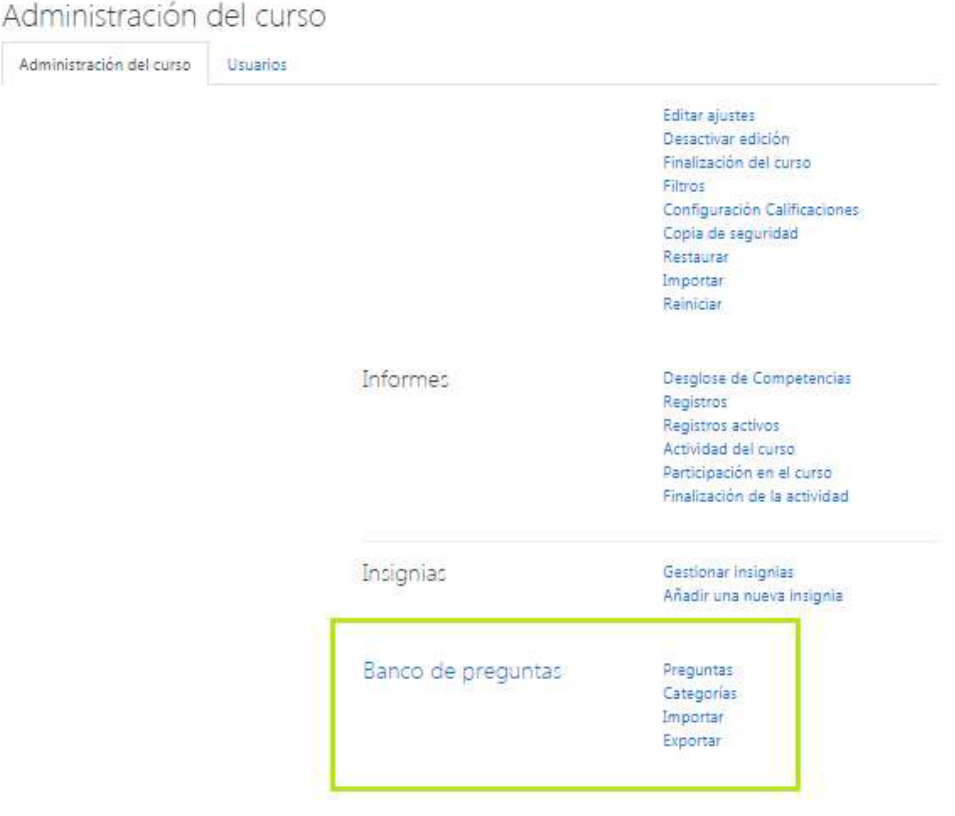

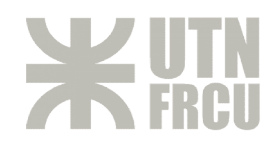

Lo más aconsejable, es crear categorías para luego agrupar las preguntas según las mismas, por ejemplo, por tema, por unidad.

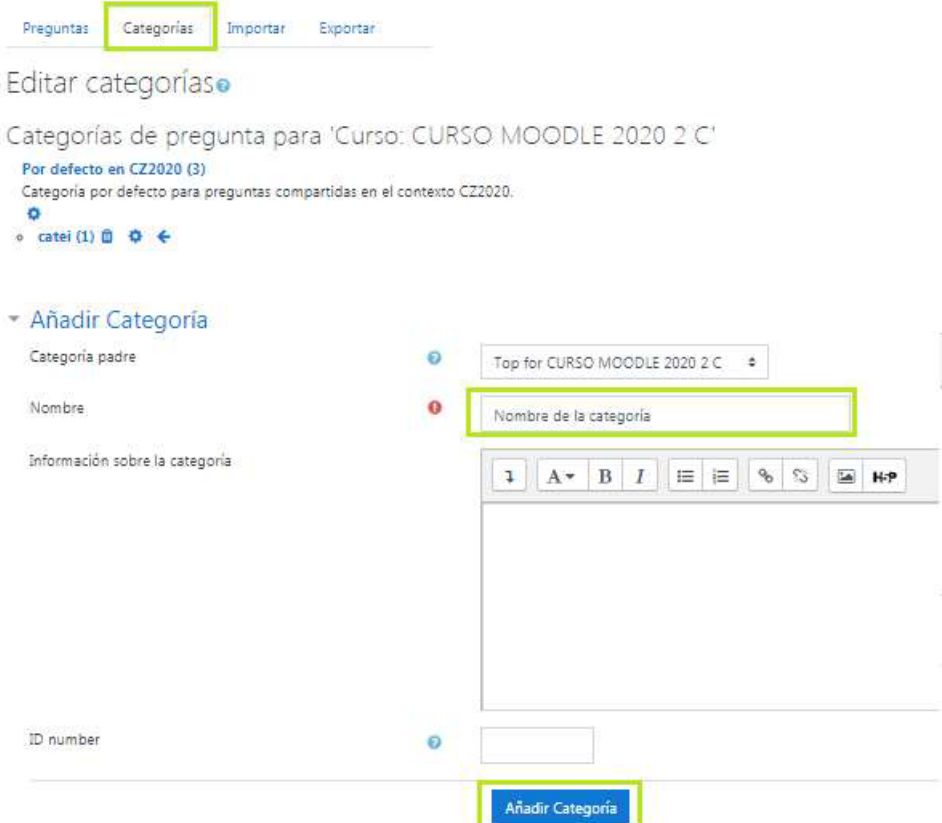

Una vez creadas todas las categorías que crea necesarias, deberá crear preguntas dentro de las mimas, Una vez creadas todas las categorías que crea necesarias, deberá crear preguntas dentro de las mimas,<br>para ello, en misma ventana, pero en la sección "preguntas" debe seleccionar primero, la categoría a la cual corresponde la pregunta y luego seleccione el botón "crear una nueva pregunta"

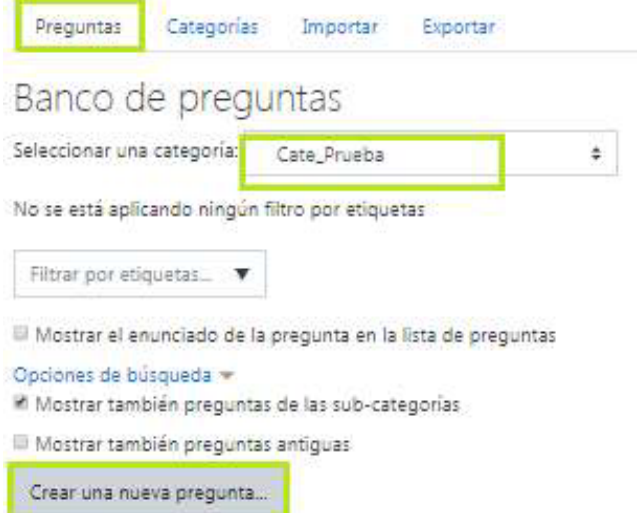

Tiene la posibilidad de crear varios tipos de preguntas, una vez que selecciona una de la lista que se<br>despliega, deberá proceder a configurar la misma. despliega, deberá proceder a configurar la misma.

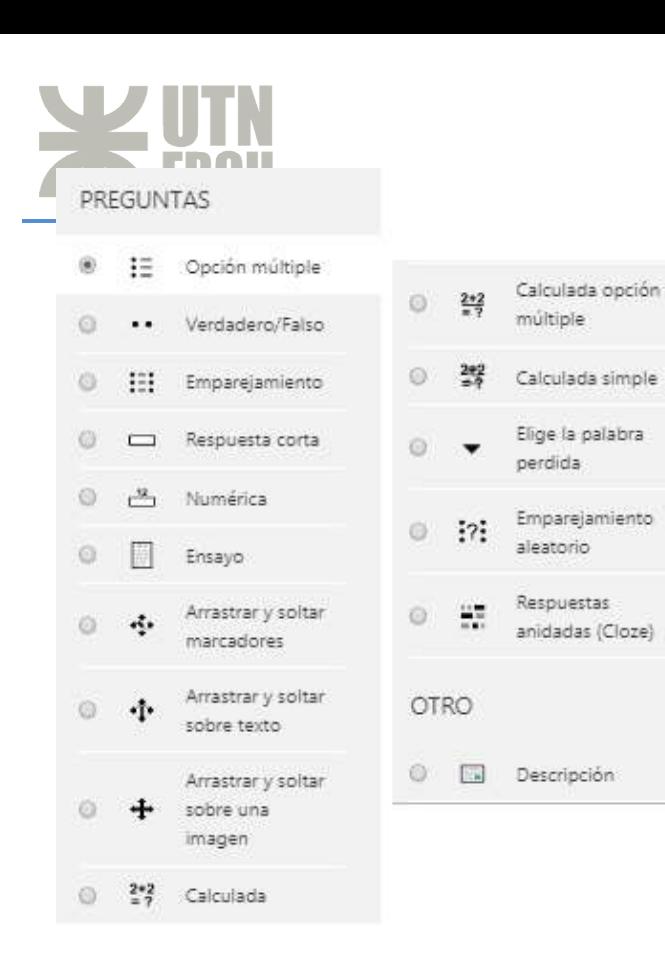

Estos son los tipos de preguntas que puede agregar al banco y por ende al cuestionario.

Si hace un clic sobre cada una, le mostrará una descripción de la misma.

Más adelante se muestra la creación y configuración de algunas de ellas.

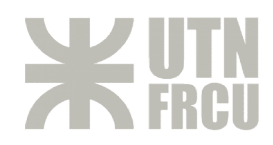

# **EVALUACIONES / CUESTIONARIOS**

Para insertar un cuestionario/evaluación, deberá insertar un "nuevo Recurso" como se mostró anteriormente y seleccionar el tipo "Cuestionario" anteriormente y seleccionar el tipo "Cuestionario"

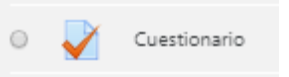

Una vez insertado este recurso, le pedirá que coloque un nombre al mismo y una descripción.

Luego una de las secciones configurables importantes que se tiene es la de "Temporalización", allí podrá configurar lo siguiente:

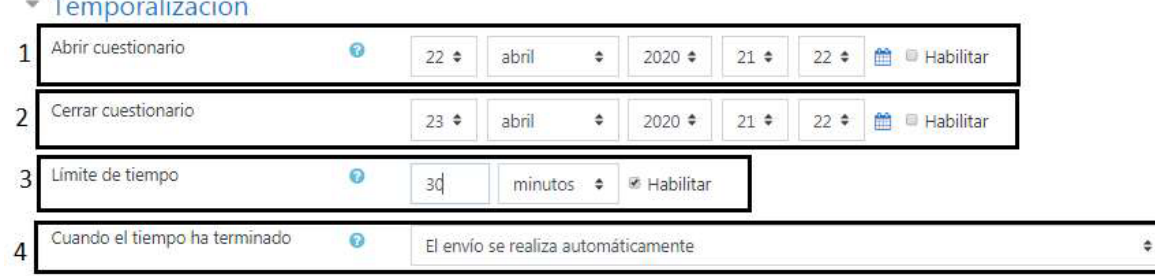

- **1.** Desde que fecha estará el cuestionario habilitado para responderlo.
- **2.** Hasta que fecha el cuestionario aceptará respuestas.
- **3.** Tiempo límite que tiene el alumno para responder el cuestionario una vez que lo inició.
- **4.** Una vez que termina el tiempo, se realiza el envío de la tarea.

## Calificación

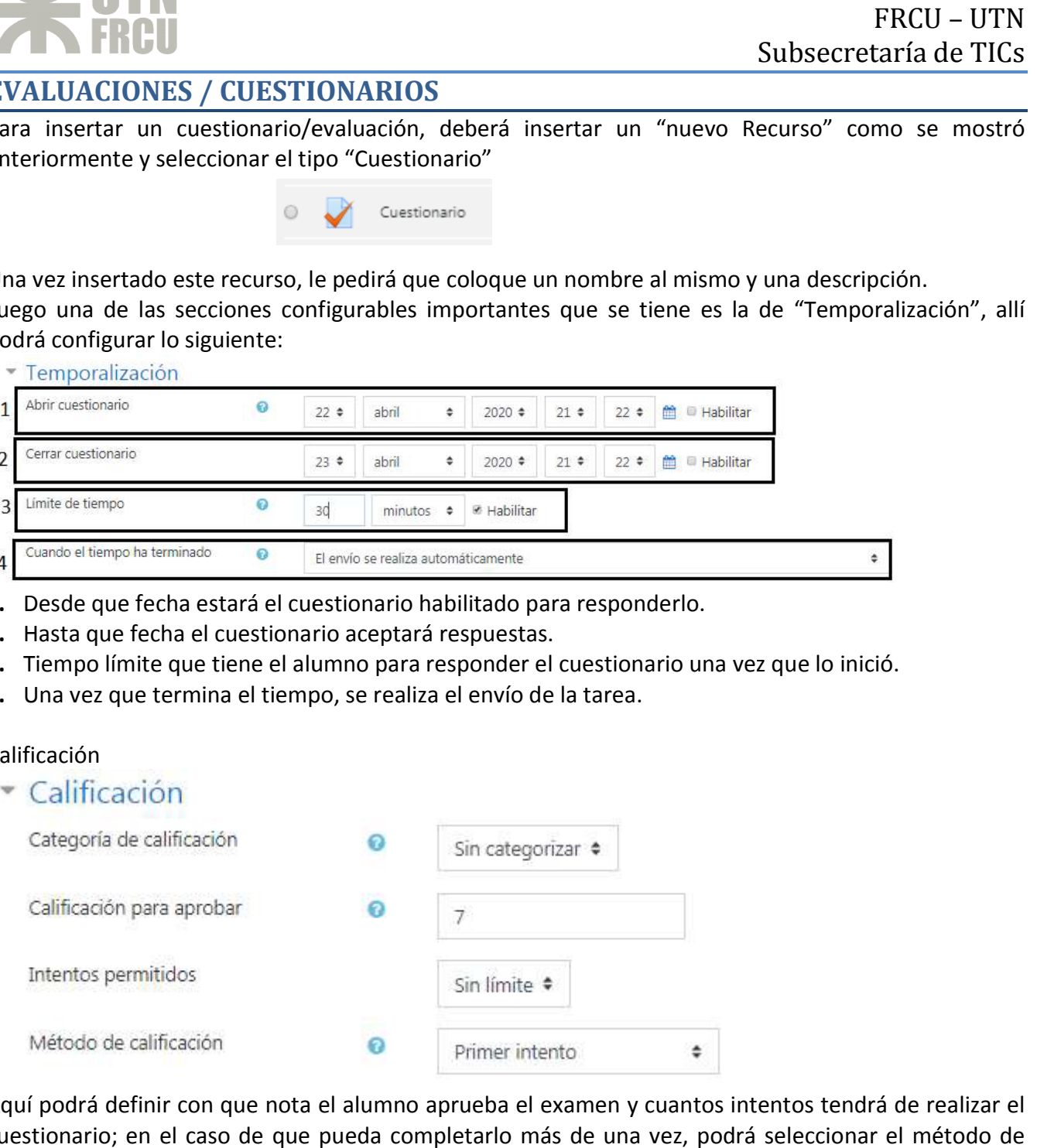

Aquí podrá definir con que nota el alumno aprueba el examen y cuantos intentos tendrá de realizar el cuestionario; en el caso de que pueda completarlo más de una vez, podrá seleccionar el método de calificación:

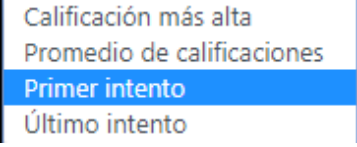

# **CONFIGURAR QUE SOLO LOS MIEMBROS DE UN GRUPO PUEDAN VER EL CUESTIONARIO**

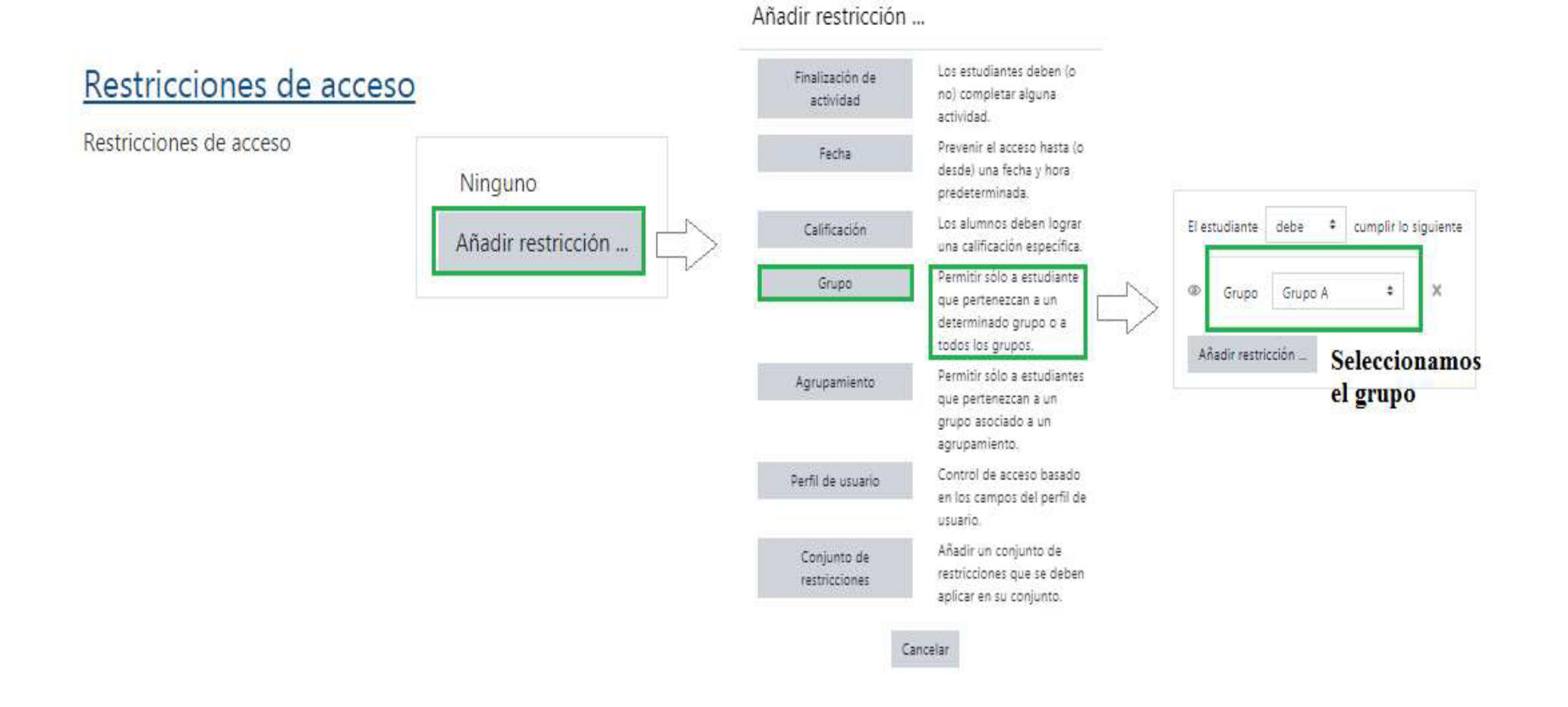

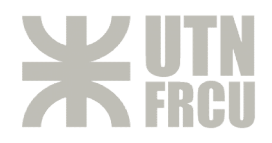

Una vez terminado de configurar el cuestionario, debe hacer clic en "agregar y Una vez terminado de configurar el cuestionario, debe hacer clic en "agregar y<br>mostrar". Allí se encontrará la posibilidad de agregar las preguntas al mismo, para ello haga clic en "editar cuestionario":

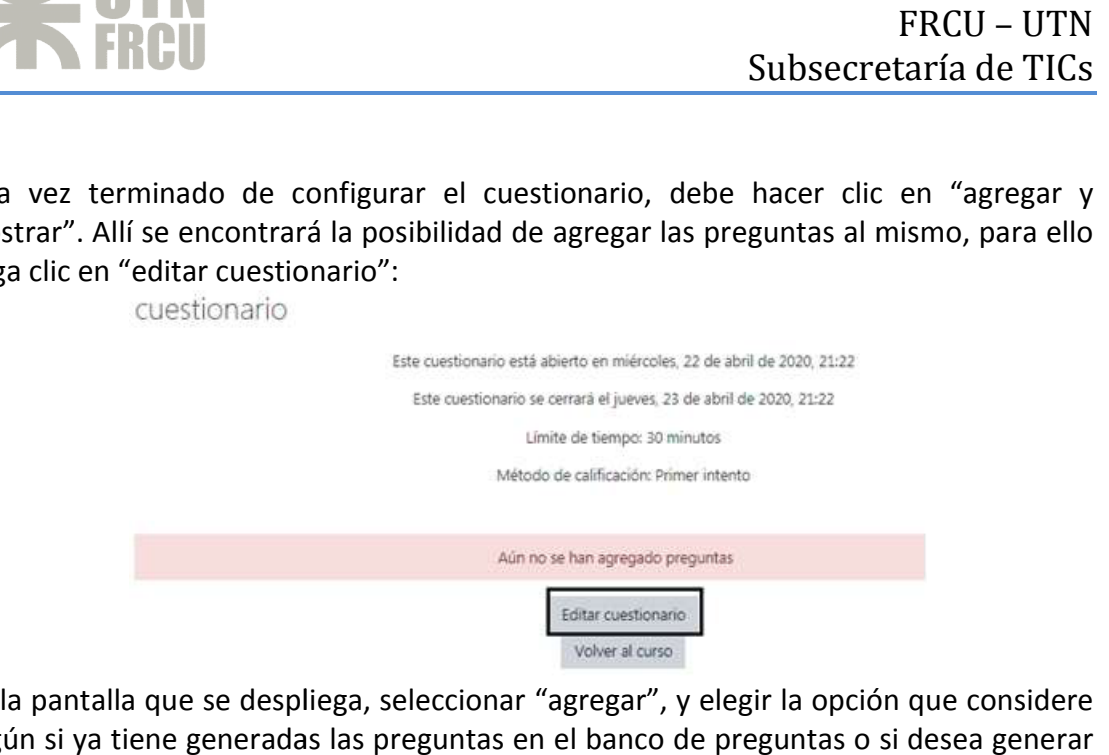

En la pantalla que se despliega, seleccionar "agregar", y elegir la opción que considere según si ya tiene generadas las preguntas en el banco de preguntas o si desea generar una nueva.

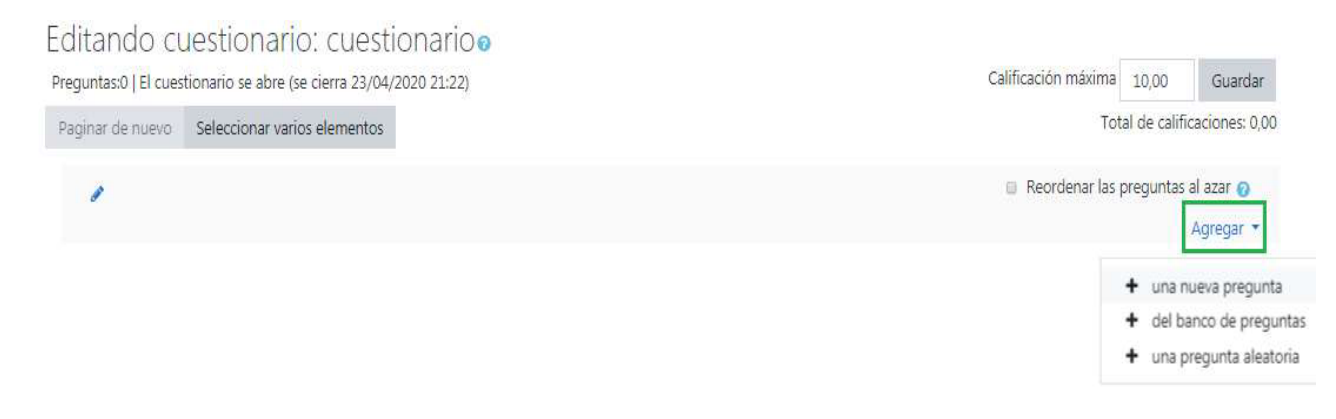

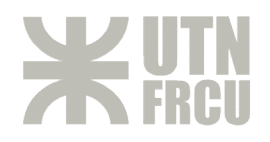

# **TIPOS DE PREGUNTAS DE PREGUNTAS**

## **Opción Múltiple**

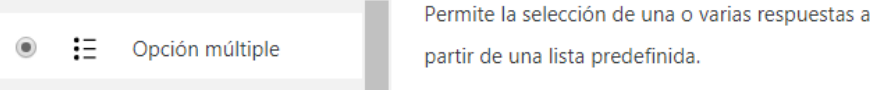

En este tipo de pregunta el alumno escoge la respuesta entre varias respuestas posibles. En este tipo de pregunta el alumno escoge la respuesta entre varias respuestas posibles. Hay dos tipos de preguntas con opción múltiple, cuando una respuesta correcta o con más Hay dos tipos de preguntas con opción múltiple, cuando una respuesta correcta o con más de una.

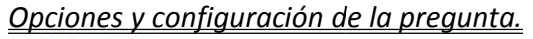

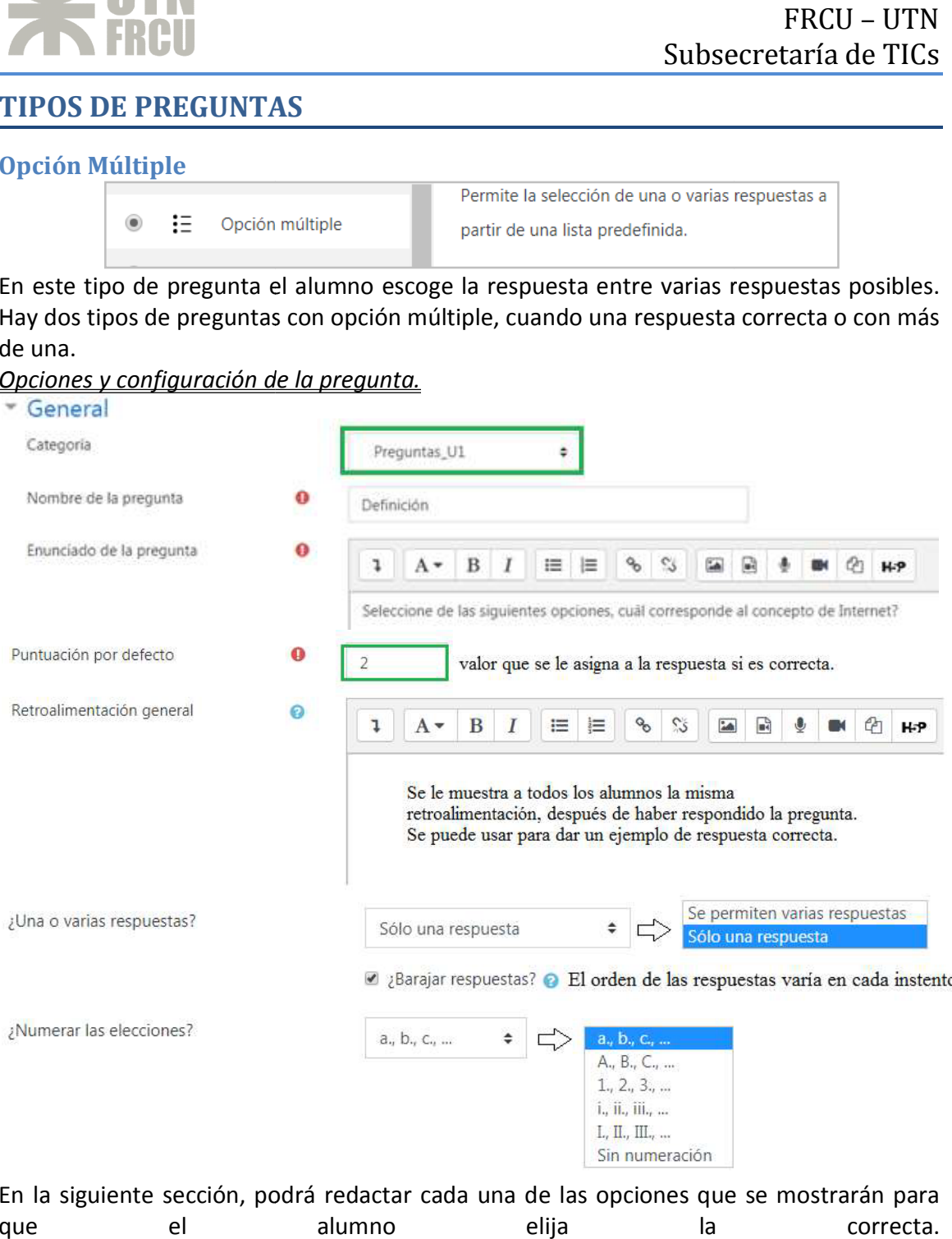

En la siguiente sección, podrá redactar cada una de las opciones que se mostrarán para En la siguiente sección, podrá redactar cada una de las opciones que se mostrarán para que el alumno elija la correcta. que el alumno elija la correcta.

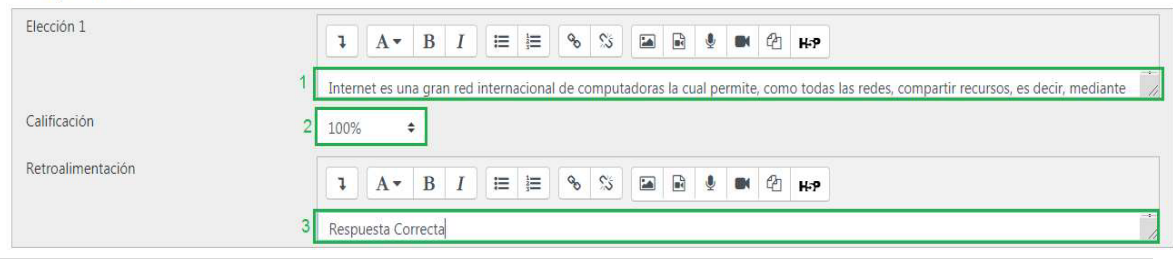

18 | P á g i n a

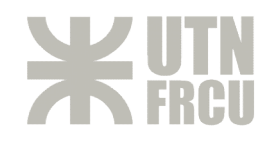

- **1. Enunciado** de la respuesta correcta o no.
- **2. Calificación**. Podrá establecer el porcentaje (positivo o negativo) que vale esta Calificación. Podrá establecer el porcentaje (positivo o negativo) que vale esta<br>respuesta si el alumno la selecciona. Los valores negativos es por si se quiere descontar puntos si la respuesta es incorrecta.
- **3. Retroalimentación**. A diferencia de la retroalimentación general, esta solo se le mostrará si el alumno selecciona esta respuesta. 3. Retroalimentación. A diferencia de la retroalimentación general, esta solo se le<br>mostrará si el alumno selecciona esta respuesta.<br>Una vez completas (o no) todas las opciones que se quieran darle al alumno para que elija alumno la selecciona. Los valor<br>s si la respuesta es incorrecta.<br>**ón**. A diferencia de la retroalim<br>umno selecciona esta respuesta.

al final de la página se podrán seleccionar alguna de las siguientes opciones:

- **1.** Guardar y seguir editando esta pregunta.
- nal de la página se podrán seleccionar alguna de las siguientes opciones:<br>**1.** Guardar y seguir editando esta pregunta.<br>**2.** Guarda la pregunta actual y vuelve a la sección de Banco de preguntas donde podrá agregar nuevas.
- **3.** Mostrar una vista previa de lo que vería el alumno de la pregunta configurada. Mostrar una vista previa de lo que vería el alumno de la pregunta configurada.

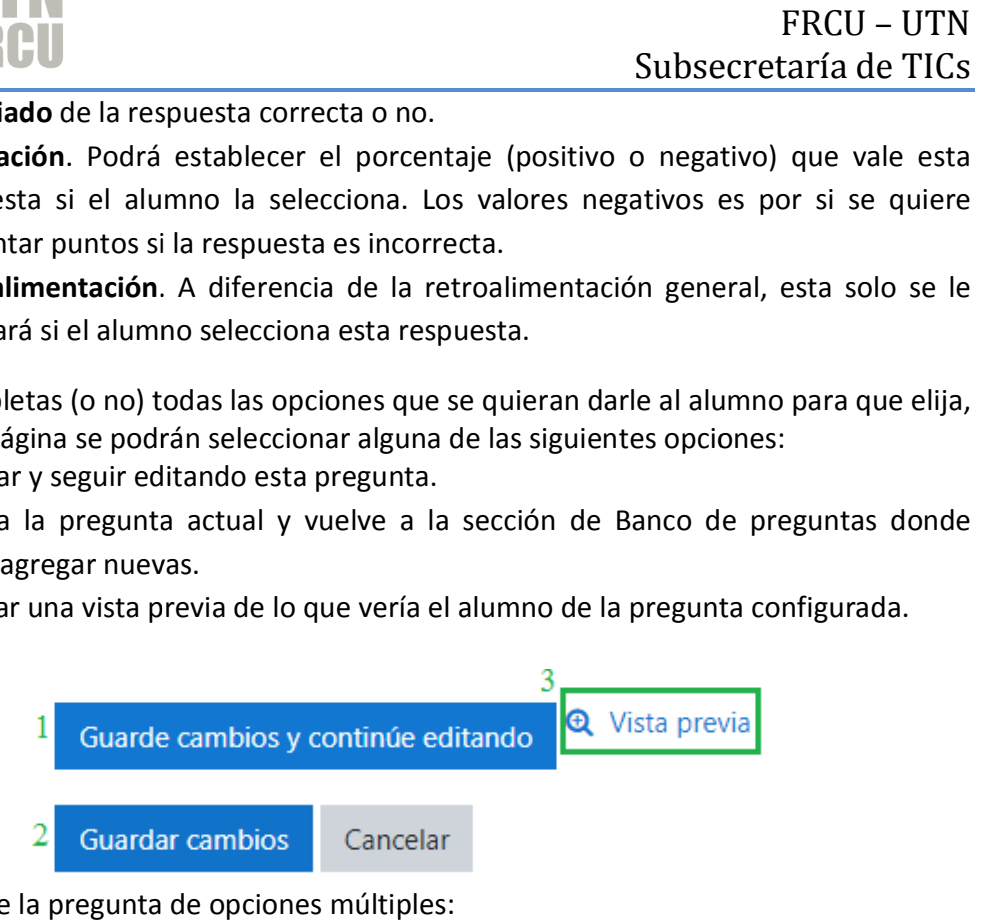

## Vista previa de la pregunta de opciones múltiples:

Seleccione de las siguientes opciones, cuál corresponde al concepto de Internet?

Seleccione una:

- . Internet es una gran red internacional de computadoras la cual permite, como todas las redes, compartir recursos, es decir, mediante el ordenador, establecer vínculos comunicativos con millones de personas de todo el mundo, bien sea para fines académicos o de investigación, o personales.
- © b. Una red basada en TCP/IP que permite acceder a algunos sitios, limitada a algunos servicios, que no tiene alcance mundial.

 $\circ$  c. Es la web

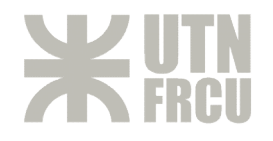

## **Configurar la visualización**

En la vista previa además se podrán configurar los siguientes campos de visualización, donde se elegirá que se le mostrará o no al alumno, cuando termine de responder la donde se elegirá que se le mostrará o no al alumno, cuando termine de responder la pregunta. Por ejemplo si no se quiere mostrar el resultado de la pregunta o si la respuesta pregunta. Por ejemplo si no se quiere mostrar el resultado de la pregunta o si la respuesta fue o no correcta. donde se elegirá que se le mostrará o no al alumno, cuando termine de responder<br>pregunta. Por ejemplo si no se quiere mostrar el resultado de la pregunta o si la respue<br>fue o no correcta.<br>Estas configuraciones de visualiza

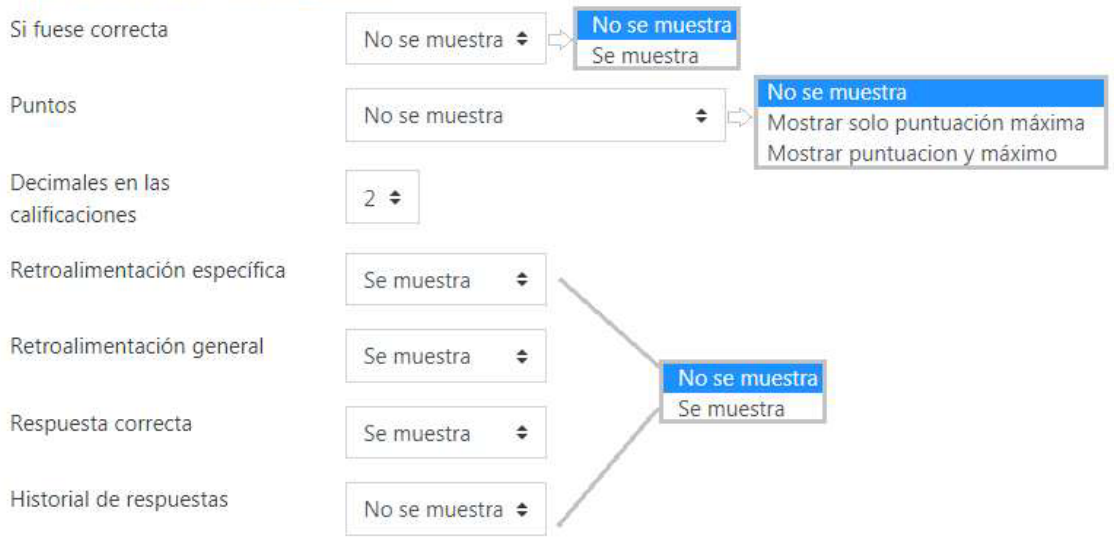

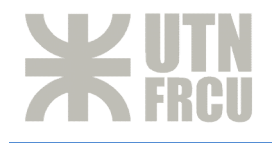

**Verdadero** / Falso

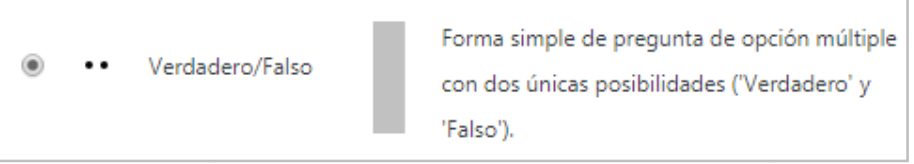

El alumno deberá seleccionar si el enunciado de la pregunta es verdadero o falso.

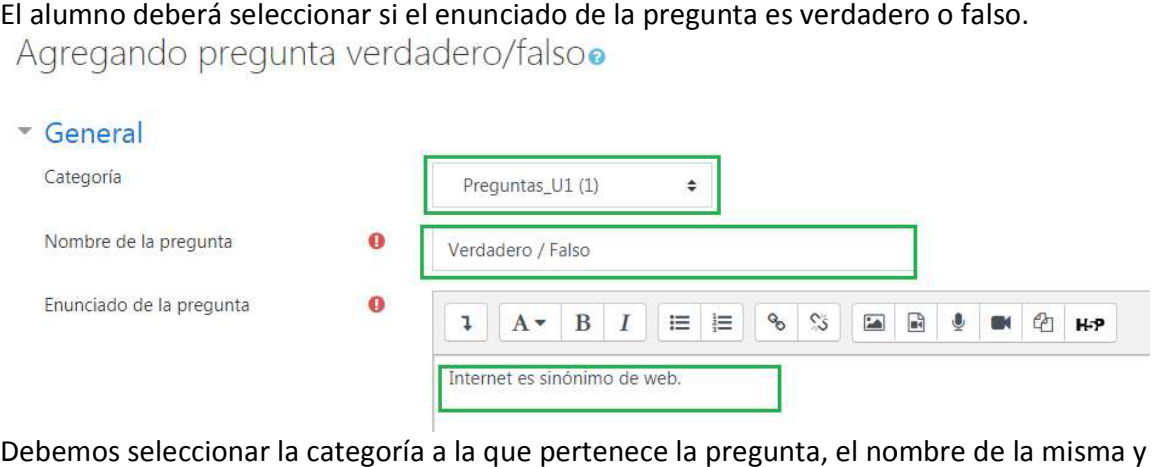

Debemos seleccionar la categoría a la que pertenece la pregunta, el nombre de la misma y definir el enunciado o afirmación.

**Aclaración**: El nombre de la pregunta que se debe configurar, es como se muestra en el listado del banco de preguntas.

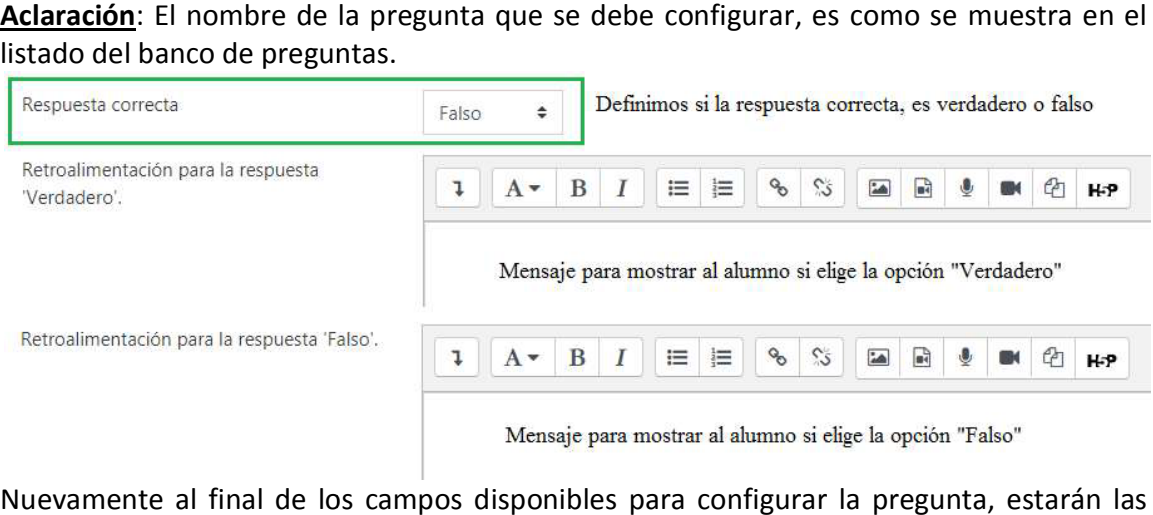

Nuevamente al final de los campos disponibles para configurar la pregunta, estarán las opciones de guardado y **interviewe de superior de la previa.** 

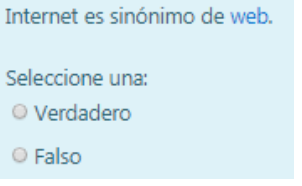

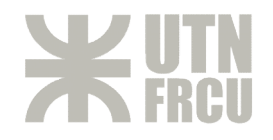

## **Emparejamiento**

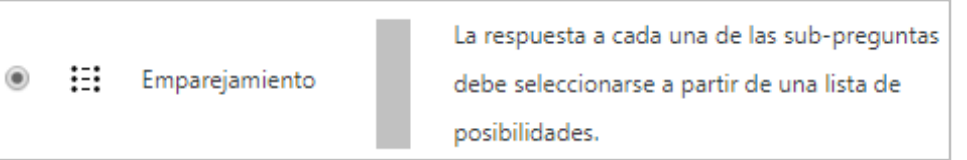

Se configuran las preguntas o enunciados y sus respectivas repuestas correctas. Luego el Se configuran las preguntas o enunciados y sus respectivas repuestas correctas. Luego el alumno deberá seleccionar de la lista de respuestas, cuál corresponde a cada alumno deberá seleccionar de la lista de respuestas, cuál corresponde a cada enunciado.

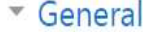

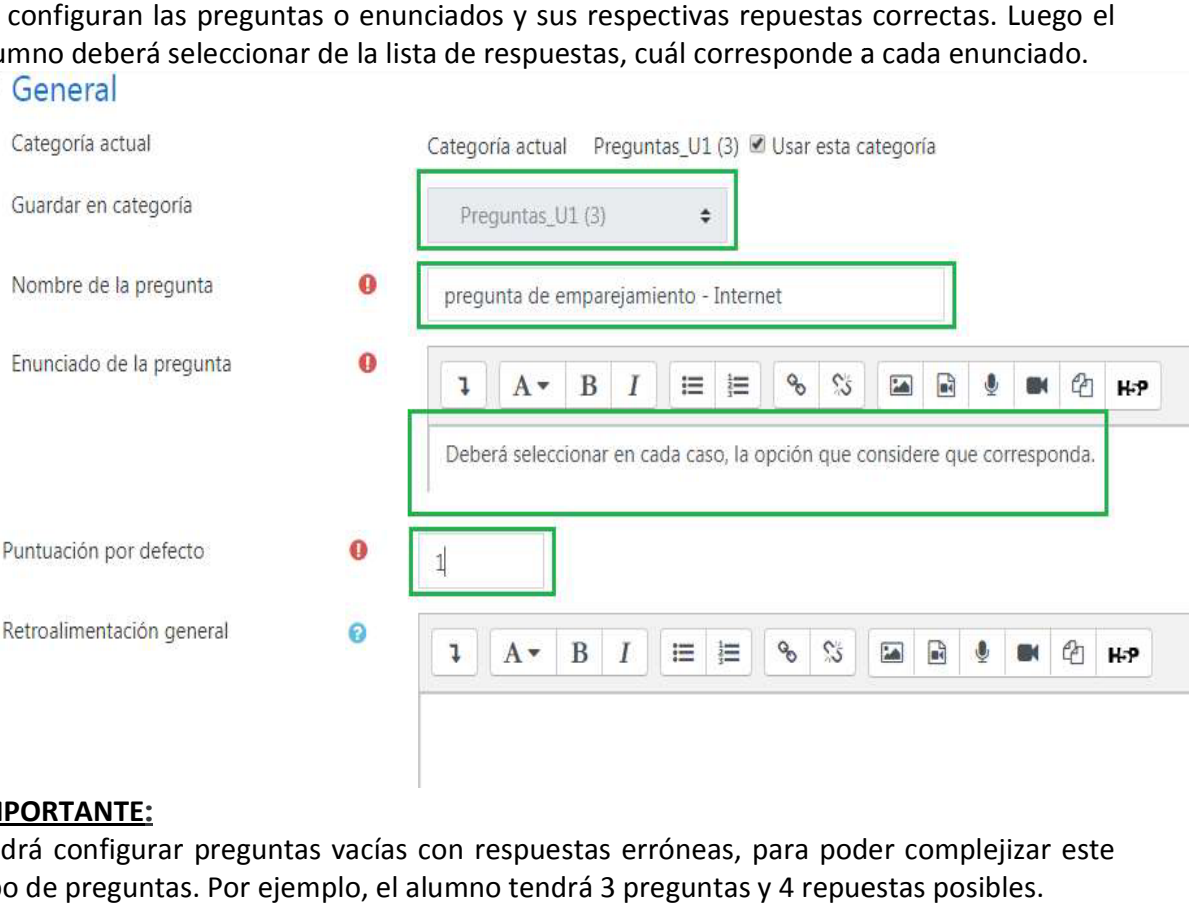

## **IMPORTANTE:**

Podrá configurar preguntas vacías con respuestas erróneas, para poder complejizar este Podrá configurar preguntas vacías con respuestas erróneas, para poder complejizar este tipo de preguntas. Por ejemplo, el alumno tendrá 3 preguntas y 4 repuestas posibles. tipo de preguntas. Por ejemplo, el alumno tendrá 3 preguntas y 4 repuestas posibles.

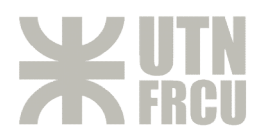

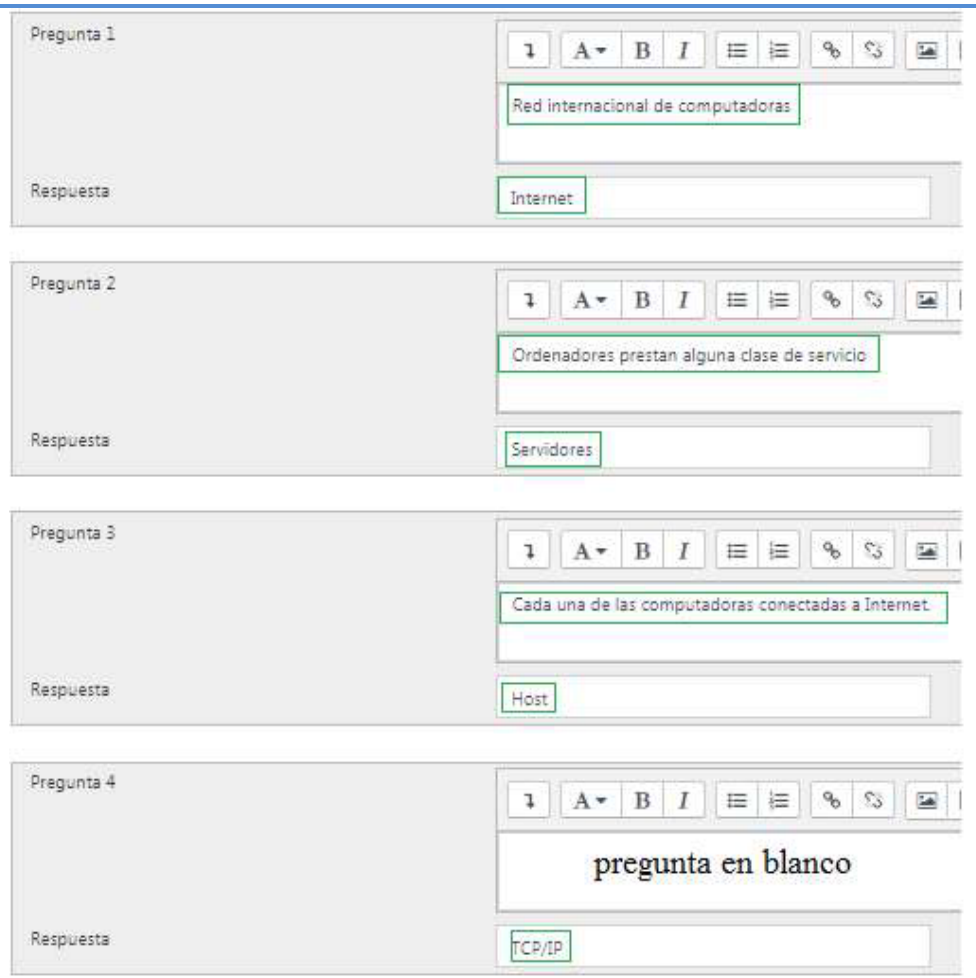

## A continuación se muestra una vista previa de la pregunta, y como se muestran las opciones a elegir por el alumno.

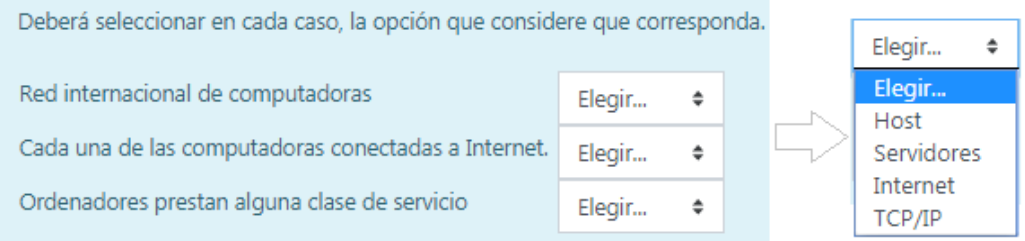

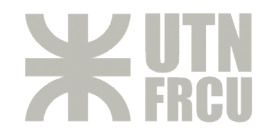

## **Respuesta Corta**

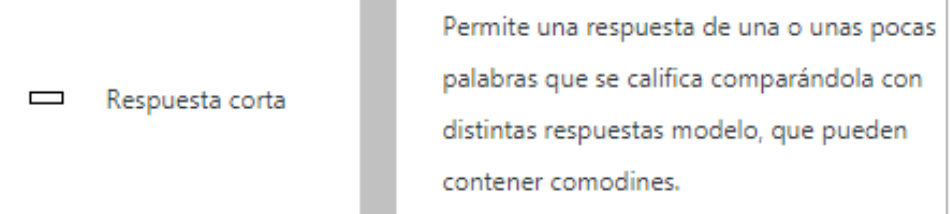

En respuesta a una pregunta el alumno escribe una palabra o frase corta. Puede haber En respuesta a una pregunta el alumno escribe una palabra o frase corta. Puede haber varias respuestas correctas posibles, cada una con una puntuación diferente. Si selecciona una varias respuestas correctas posibles, cada una con una puntuación diferente. Si selecciona la opción "Sensible a las MAYÚSCULAS/minúsculas", podrá tener puntuaciones diferentes para "Palabra" o "palabra".

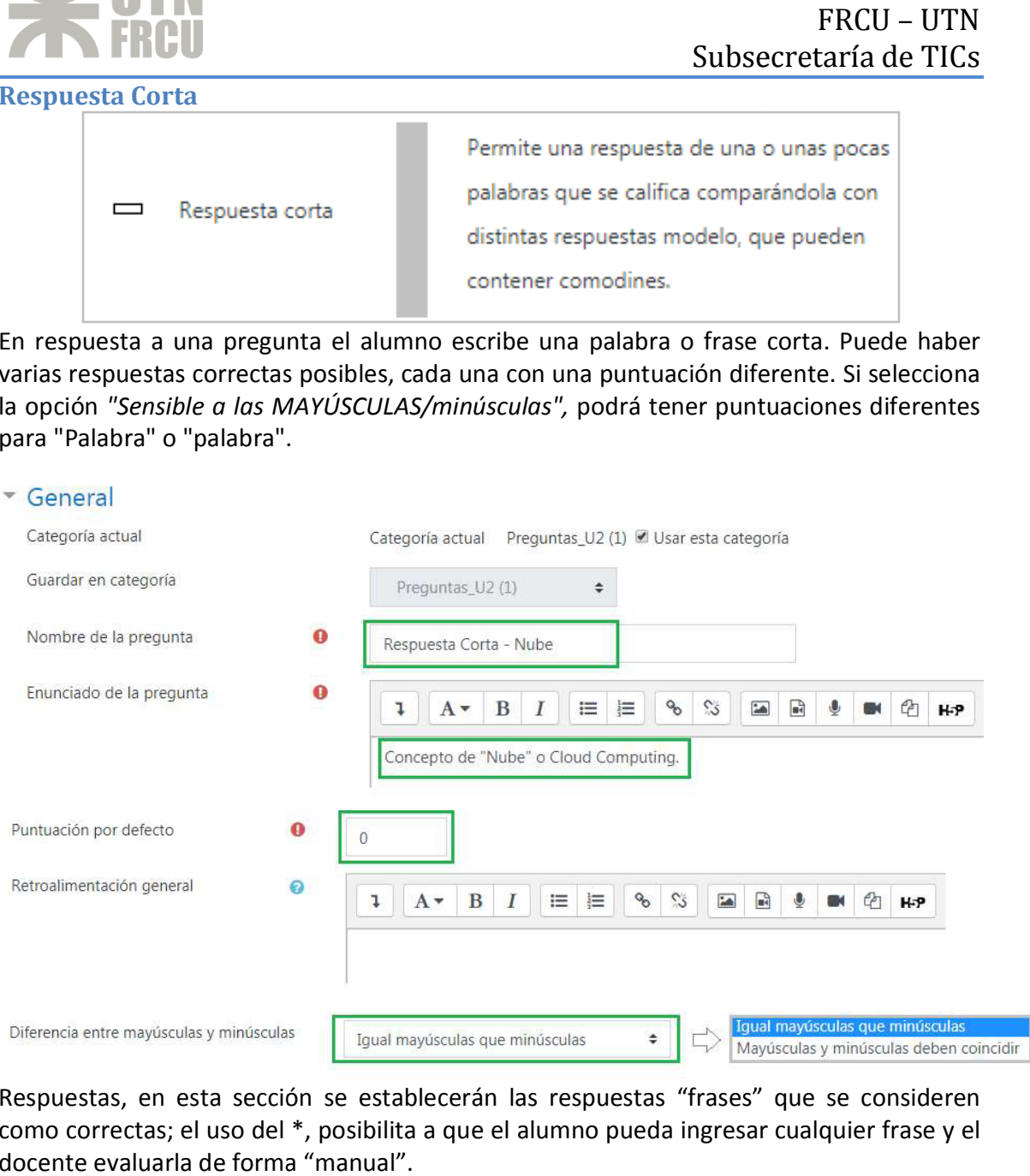

Respuestas, en esta sección se establecerán las respuestas "frases" que se consideren Respuestas, en esta sección se establecerán las respuestas "frases" que se consideren como correctas; el uso del \*, posibilita a que el alumno pueda ingresar cualquier frase y el como correctas; el uso del \*, posibilita a que el alumno pueda ingresar cualquier frase y el docente evaluarla de forma "manual".

## - Respuestas

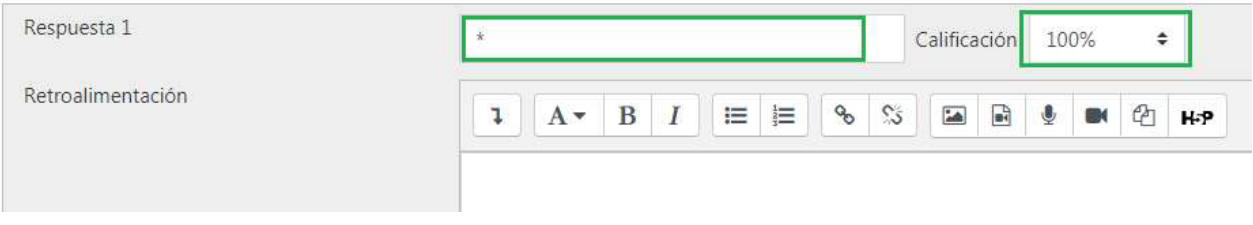

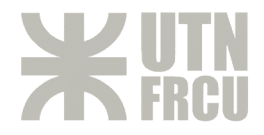

# Vista previa de la Pregunta:

Concepto de "Nube" o Cloud Computing.

Respuesta:

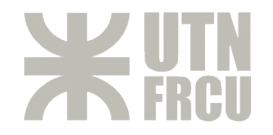

## **Numérica**

 $\begin{minipage}{.4\linewidth} \begin{tabular}{l} \hline \multicolumn{3}{l}{} & \multicolumn{3}{l}{} & \multicolumn{3}{l}{} \\ \multicolumn{3}{l}{} & \multicolumn{3}{l}{} & \multicolumn{3}{l}{} \\ \multicolumn{3}{l}{} & \multicolumn{3}{l}{} & \multicolumn{3}{l}{} \\ \multicolumn{3}{l}{} & \multicolumn{3}{l}{} & \multicolumn{3}{l}{} \\ \multicolumn{3}{l}{} & \multicolumn{3}{l}{} & \multicolumn{3}{l}{} \\ \multicolumn{3}{l}{} & \multicolumn{3}{l}{} & \multicolumn{3}{l}{}$ 

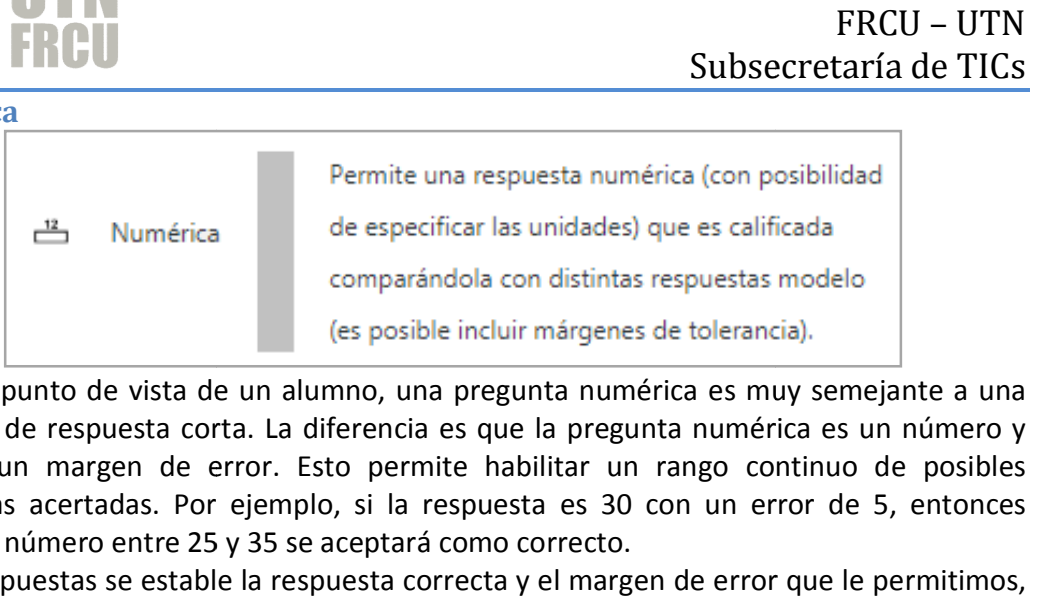

Desde el punto de vista de un alumno, una pregunta numérica es muy semejante a una Desde el punto de vista de un alumno, una pregunta numérica es muy semejante a una Desde el punto de vista de un alumno, una pregunta numérica es muy semejante a una<br>pregunta de respuesta corta. La diferencia es que la pregunta numérica es un número y permite un margen de error. Esto permite habilitar un rango continuo de posibles respuestas acertadas. Por ejemplo, si la respuesta es 30 con un error de 5, entonces respuestas acertadas. Por ejemplo, si la respuesta es 30 con un error de 5, entonces cualquier número entre 25 y 35 se aceptará como correcto.

En las respuestas se estable la respuesta correcta y el margen de error En las respuestas se estable la respuesta correcta y el margen de error que le permitimos,

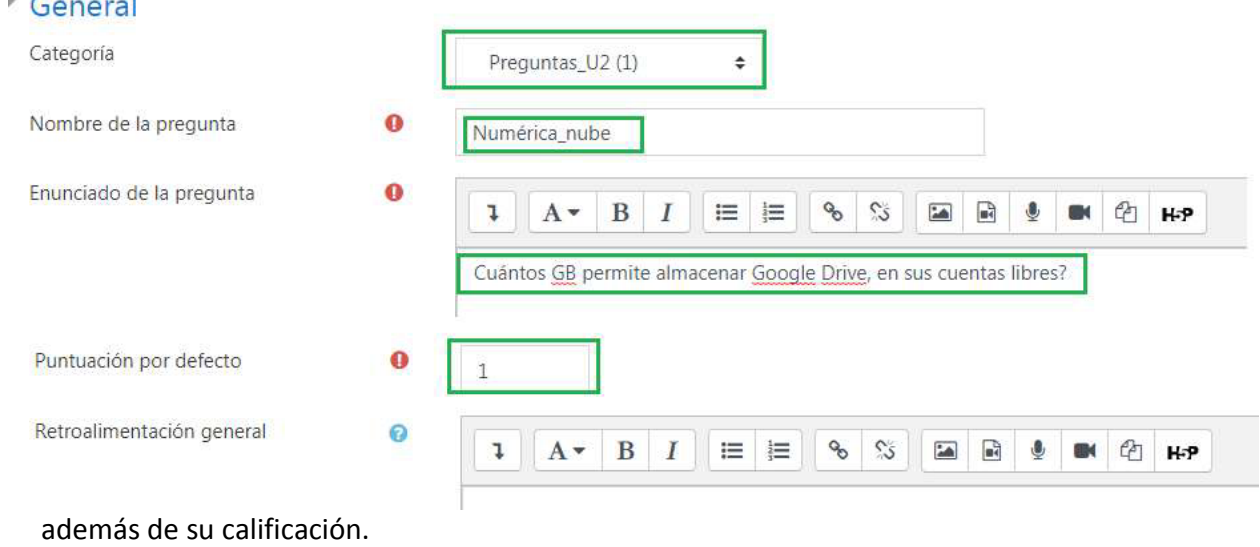

# Respuestas

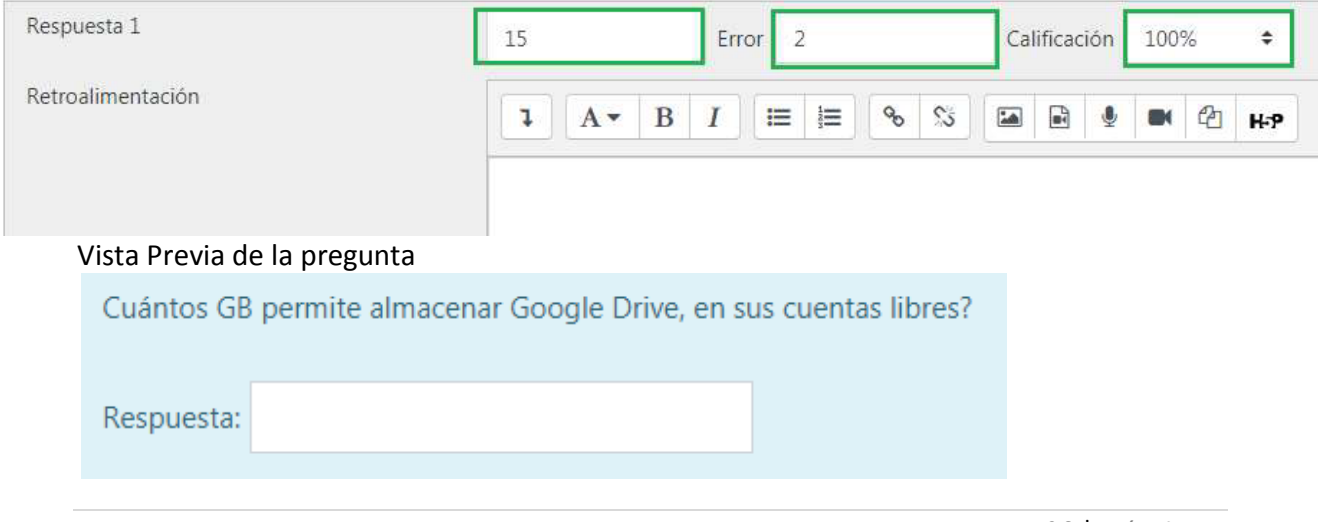

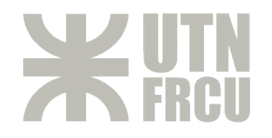

### **Ensayo**

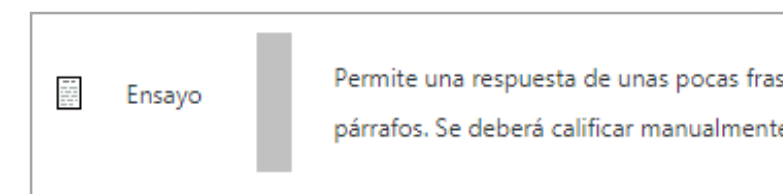

En esta pregunta, el alumno deberá ingresar una respuesta de uno o más párrafos. Esta En esta pregunta, el alumno deberá ingresar una respuesta de uno o más párrafos. Esta pregunta no se le asignará nota hasta que el profesor la revise y califique de pregunta no se le asignará nota hasta que el profesor la revise y califique de forma manual.

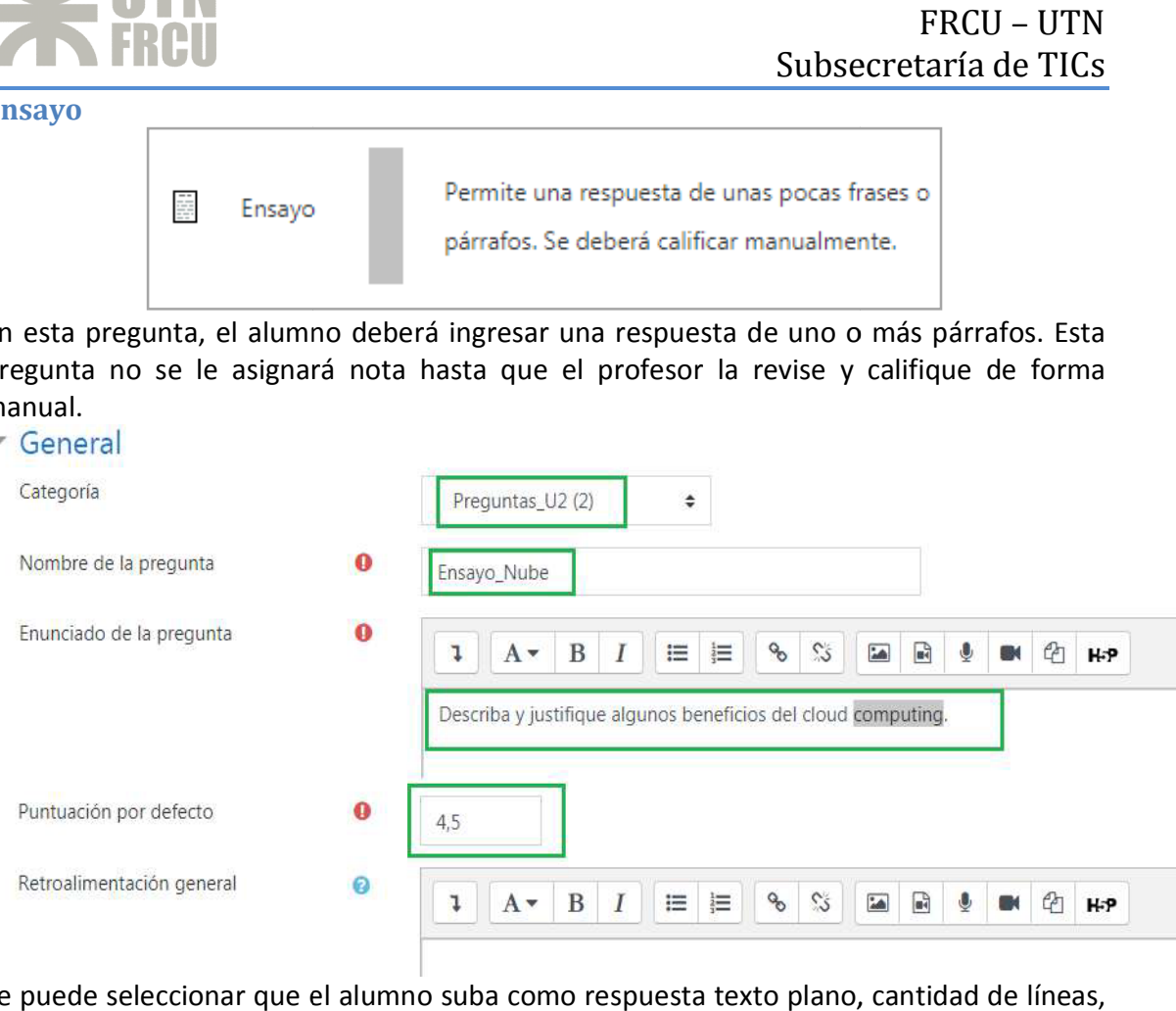

Se puede seleccionar que el alumno suba como respuesta texto plano, cantidad de líneas, Se puede seleccionar que el alumno suba como respuesta texto plano, cantidad de líneas, permitir o no que suban archivos como respuesta.

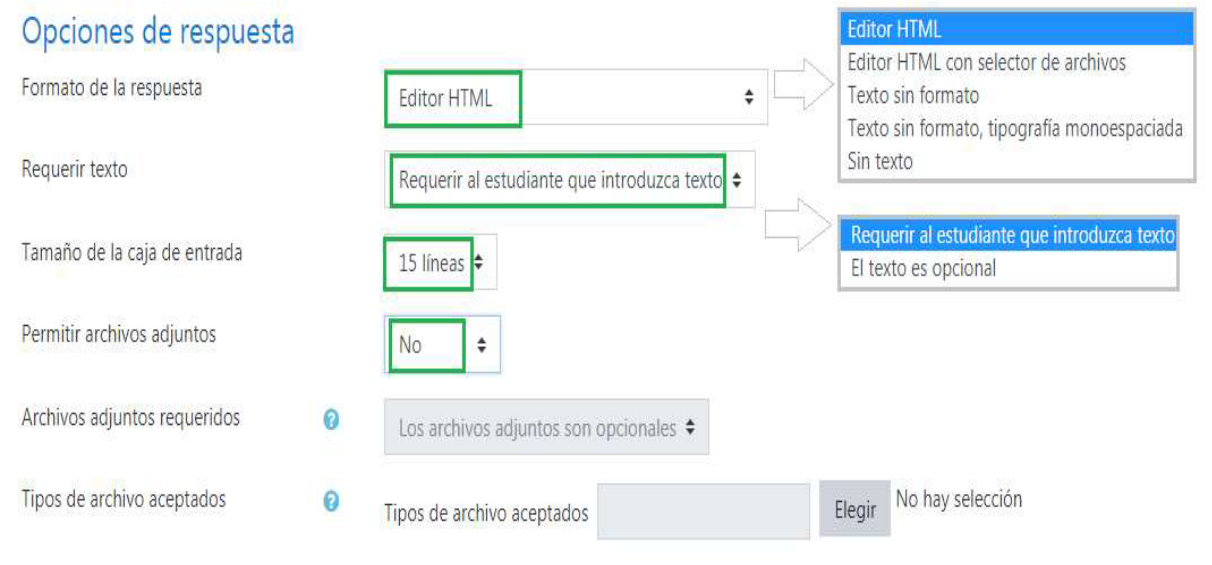

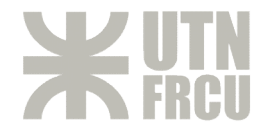

# Vista previa de la pregunta.

Describa y justifique algunos beneficios del cloud computing.

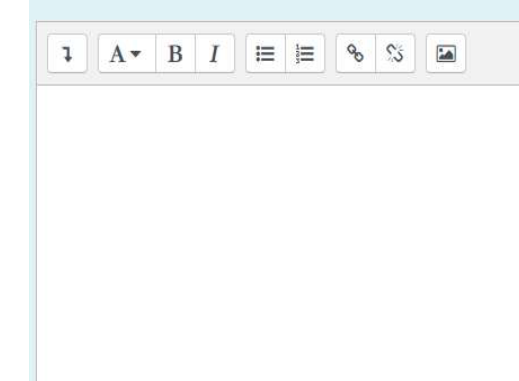